## **Monitor Dell E2723H**

Guía del usuario

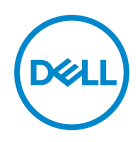

**Modelo de monitor: E2723H Modelo de normativa: E2723Hc**

- **NOTA: Una NOTA indica información importante que ayuda a utilizar mejor el equipo.**
- **PRECAUCIÓN: Una PRECAUCIÓN indica un daño potencial en el hardware o una pérdida de datos si no se siguen las instrucciones.**
- **ADVERTENCIA: Una ADVERTENCIA indica que se pueden producir daños materiales o personales o, incluso, la muerte.**

**Copyright © 2022 Dell Inc. o sus filiales. Reservados todos los derechos.** Dell, EMC y otras marcas comerciales son marcas comerciales de Dell Inc. o sus filiales. Otras marcas comerciales pueden ser marcas comerciales de sus respectivos propietarios.

 $2022 - 09$ 

Rev. A00

**D**&LI

# **Contenido**

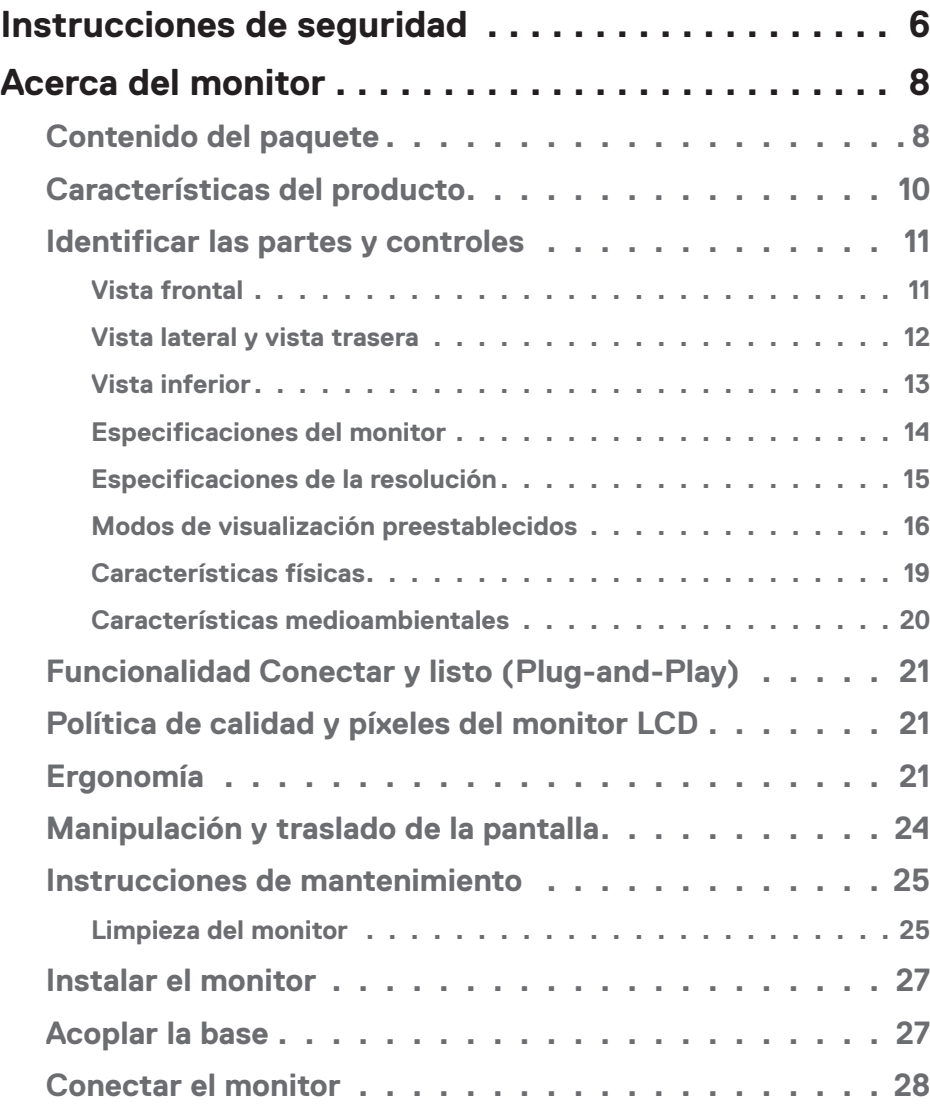

 $(\alpha L)$ 

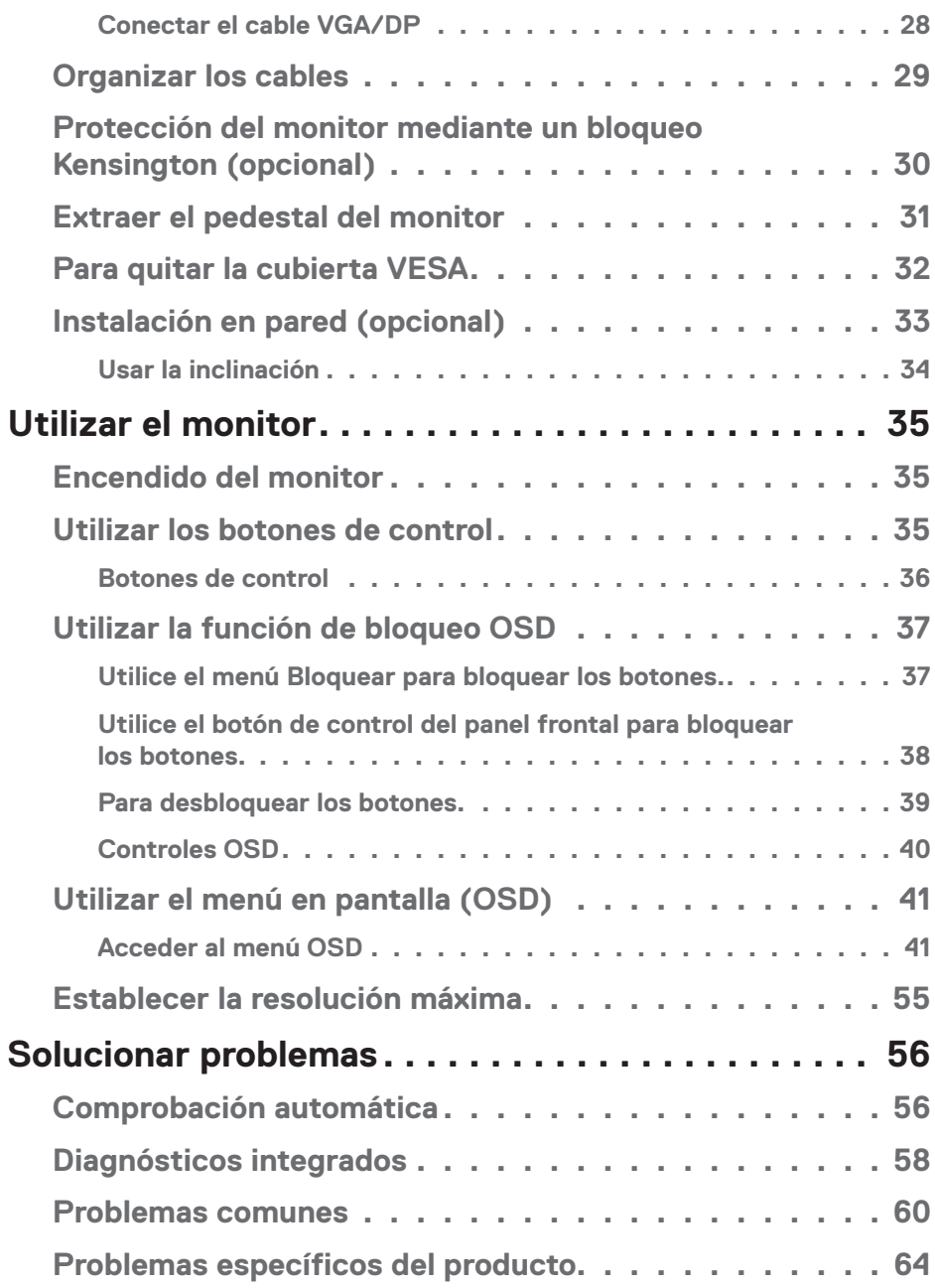

 $(2)$ 

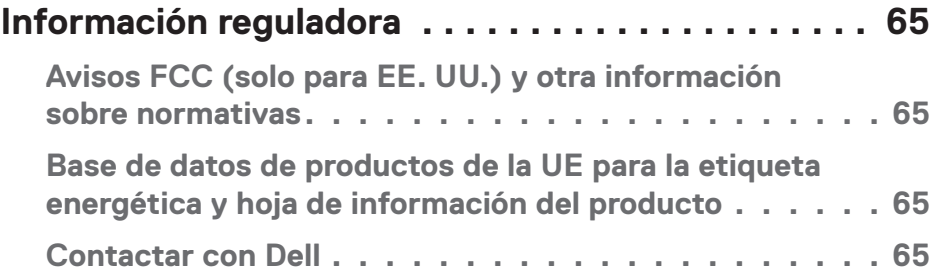

 $($ DELL

## <span id="page-5-1"></span><span id="page-5-0"></span>**Instrucciones de seguridad**

Utilice las siguientes pautas de seguridad para proteger el monitor contra posibles daños potenciales y garantizar su seguridad personal. A menos que se indique lo contrario, cada procedimiento incluido en este documento asume que ha leído la información de seguridad que se envió con su monitor.

- **NOTA: Antes de usar el monitor, lea la información de seguridad que se suministra con el monitor y que está impresa en el producto. Conserve la documentación en un lugar seguro por si tuviera que consultarla en otro momento.**
- **ADVERTENCIA: La utilización de los controles, ajustes o procedimientos de forma diferente a como se especifica en esta documentación puede producir descargas eléctricas y/o representar un peligro mecánico para los componentes.**
- **ADVERTENCIA: El posible efecto a largo plazo de escuchar audio a un volumen alto a través de los auriculares (en un monitor que los admita) puede dañar su capacidad auditiva.**
- Coloque el monitor en una superficie sólida y manipúlelo con cuidado. La pantalla está hecha de vidrio y puede resultar dañada si se deja caer o se golpea bruscamente.
- Asegúrese siempre de que están establecidos los valores eléctricos nominales en el monitor para utilizarlo con la fuente de alimentación disponible de su zona.
- Mantenga el monitor a temperatura ambiente. Unas condiciones de calor o frío excesivo pueden tener un efecto perjudicial en el cristal líquido de la pantalla.
- Conecte el cable de alimentación del monitor a una toma de corriente cercana y accesible. Consulte la sección [Conectar el monitor](#page-27-1).
- No coloque ni use el monitor sobre una superficie mojada o cerca del agua.
- No someta el monitor a fuertes vibraciones ni a grandes impactos. Por ejemplo, no coloque el monitor dentro del maletero de un automóvil.
- Desenchufe el monitor si no lo va a utilizar durante un período prolongado.
- Para evitar descargas eléctricas, no intente quitar ninguna cubierta ni tocar el interior del monitor.
- Lea estas instrucciones detenidamente. Mantenga este documento para una futura referencia. Siga todas las advertencias e instrucciones marcadas en el producto.

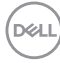

• Algunos monitores se pueden montar en la pared utilizando el soporte VESA que se vende por separado. Asegúrese de utilizar las especificaciones VESA correctas como se menciona en la sección de montaje en pared de la *Guía del usuario*.

Para obtener información sobre instrucciones de seguridad, consulte el documento de *Información sobre seguridad, medioambiental y reguladora (SERI)* suministrada con el monitor.

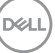

## <span id="page-7-0"></span>**Acerca del monitor**

## **Contenido del paquete**

La siguiente tabla proporciona la lista de componentes que se envían con el monitor. Si falta algún componente, póngase en contacto con Dell. Para obtener más información, consulte la sección [Contactar con Dell](#page-64-1).

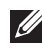

#### **NOTA: Algunos artículos pueden ser opcionales y no estarán incluidos con el monitor. Algunas funciones o medios pueden estar disponibles en ciertos países.**

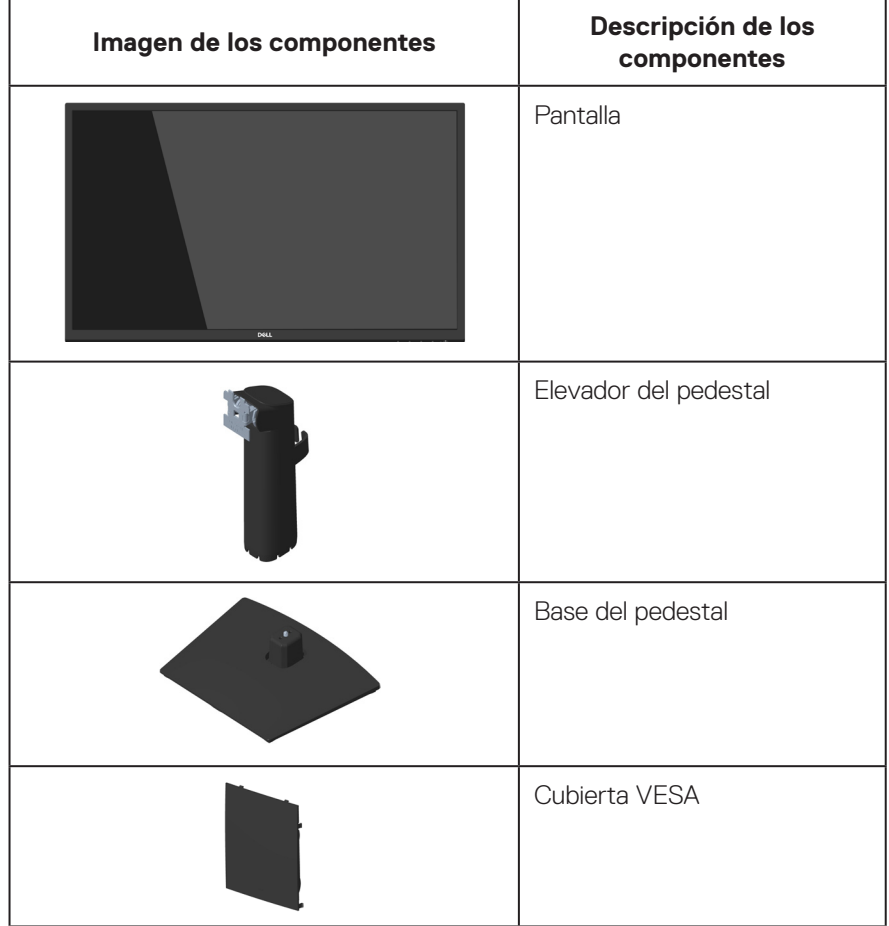

**D**ELI

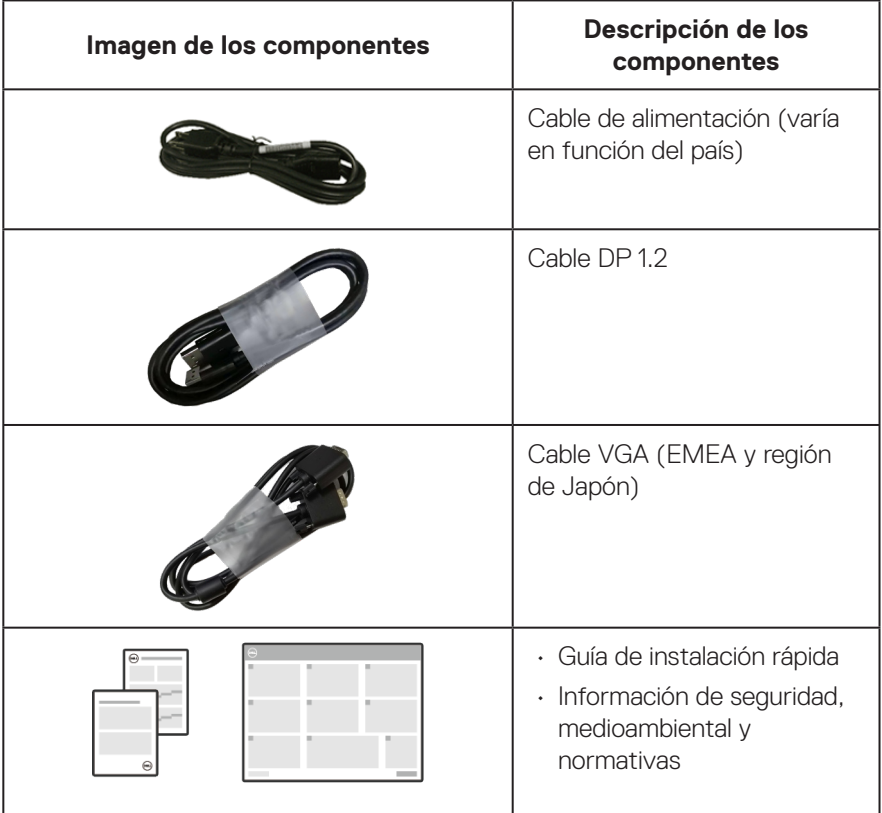

 $($ DELL

## <span id="page-9-0"></span>**Características del producto**

El monitor Dell E2723H tiene una matriz activa, un transistor de película fina (TFT), un panel de pantalla de cristal líquido (LCD) y retroiluminación LED. El monitor incluye las siguientes características:

- Pantalla con un área visualizable de 68,60 cm (27,0 pulgadas), medidas en diagonal.
- Amplios ángulos de visión de 178 grados en las direcciones vertical y horizontal.
- Relación de contraste estático (3000:1).
- Resolución de 1920 x 1080 y además, compatibilidad con pantalla completa para bajas resoluciones.
- Conectividad fácil y simple con sistemas nuevos y heredados a través de DisplayPort.
- Funcionalidad Plug and Play si lo admite su ordenador.
- Ajustes de menú en pantalla (OSD, On-Screen Display) que facilitan la configuración y la optimización de la pantalla.
- Base extraíble y orificios para instalación de 100 mm VESA (Video Electronics Standards Association) que ofrecen soluciones de instalación flexibles.
- Ranura de bloqueo de seguridad.
- ≤0,3 W en modo de espera.
- Compatible con Dell Display Manager.
- Optimice el confort ocular con una pantalla con certificación TÜV sin parpadeos.
- La función ComfortView, que cuenta con la certificación TÜV, está diseñada para reducir la cantidad de luz azul emitida por el monitor para ayudar a optimizar el confort ocular.

**ADVERTENCIA: Los posibles efectos a largo plazo de la emisión de luz azul procedente del monitor pueden dañar los ojos, lo que incluye, sin limitación, fatiga y tensión ocular digital. La función ComfortView Plus está diseñada para reducir la cantidad de luz azul emitida por el monitor para optimizar el confort ocular.** 

**D**<sup></sup>

## <span id="page-10-0"></span>**Identificar las partes y controles**

#### **Vista frontal**

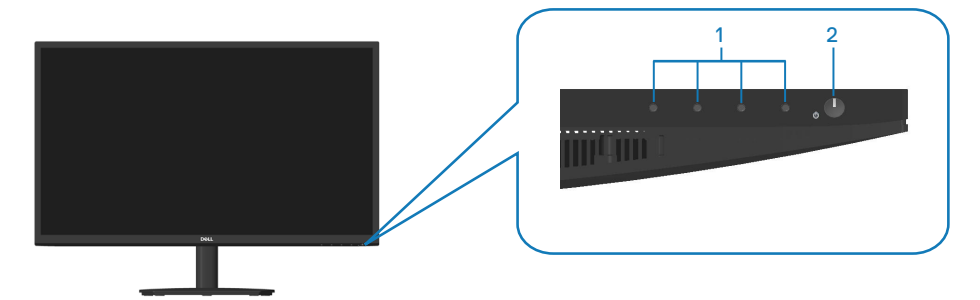

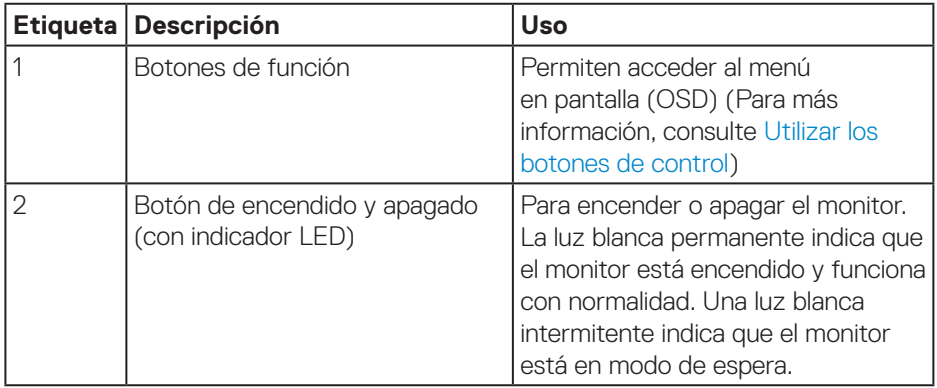

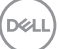

#### <span id="page-11-0"></span>**Vista lateral y vista trasera**

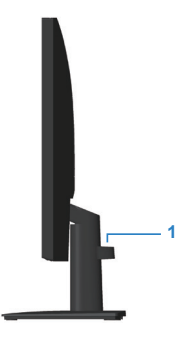

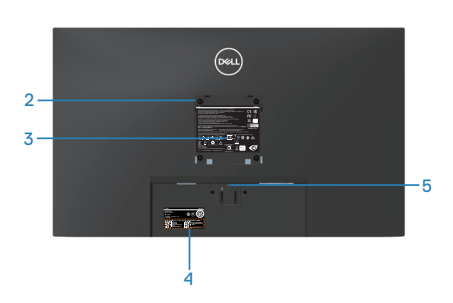

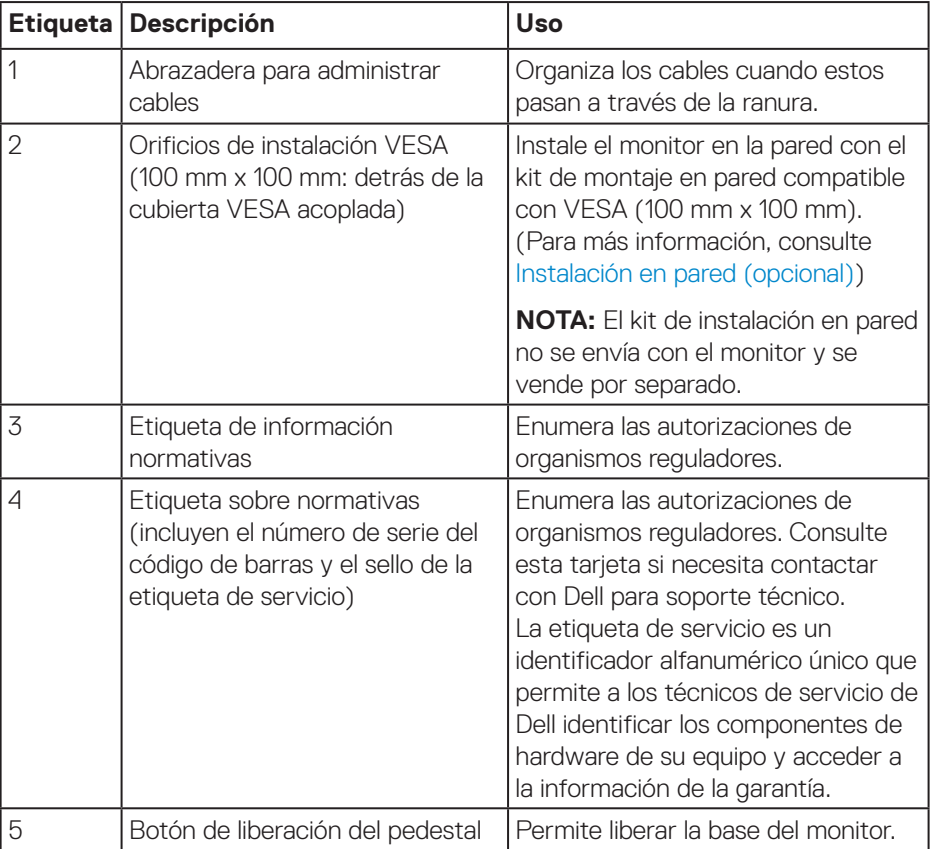

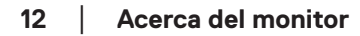

(dell

#### <span id="page-12-0"></span>**Vista inferior**

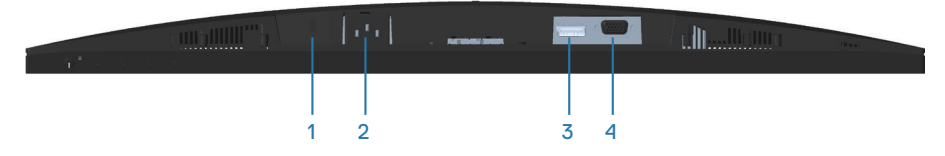

<span id="page-12-1"></span>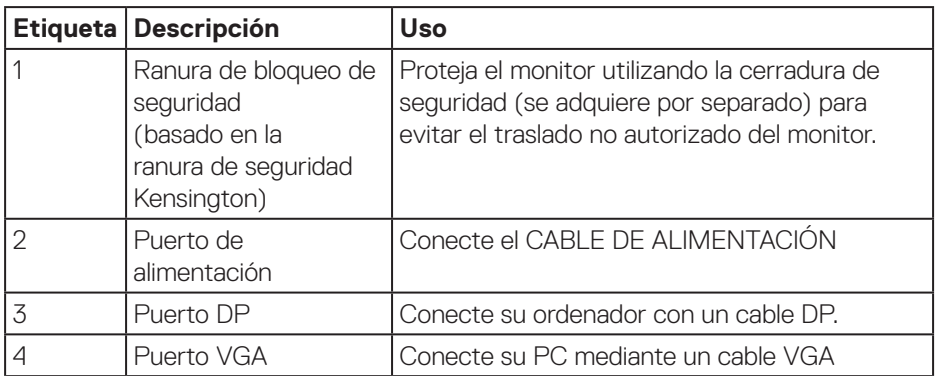

#### <span id="page-13-0"></span>**Especificaciones del monitor**

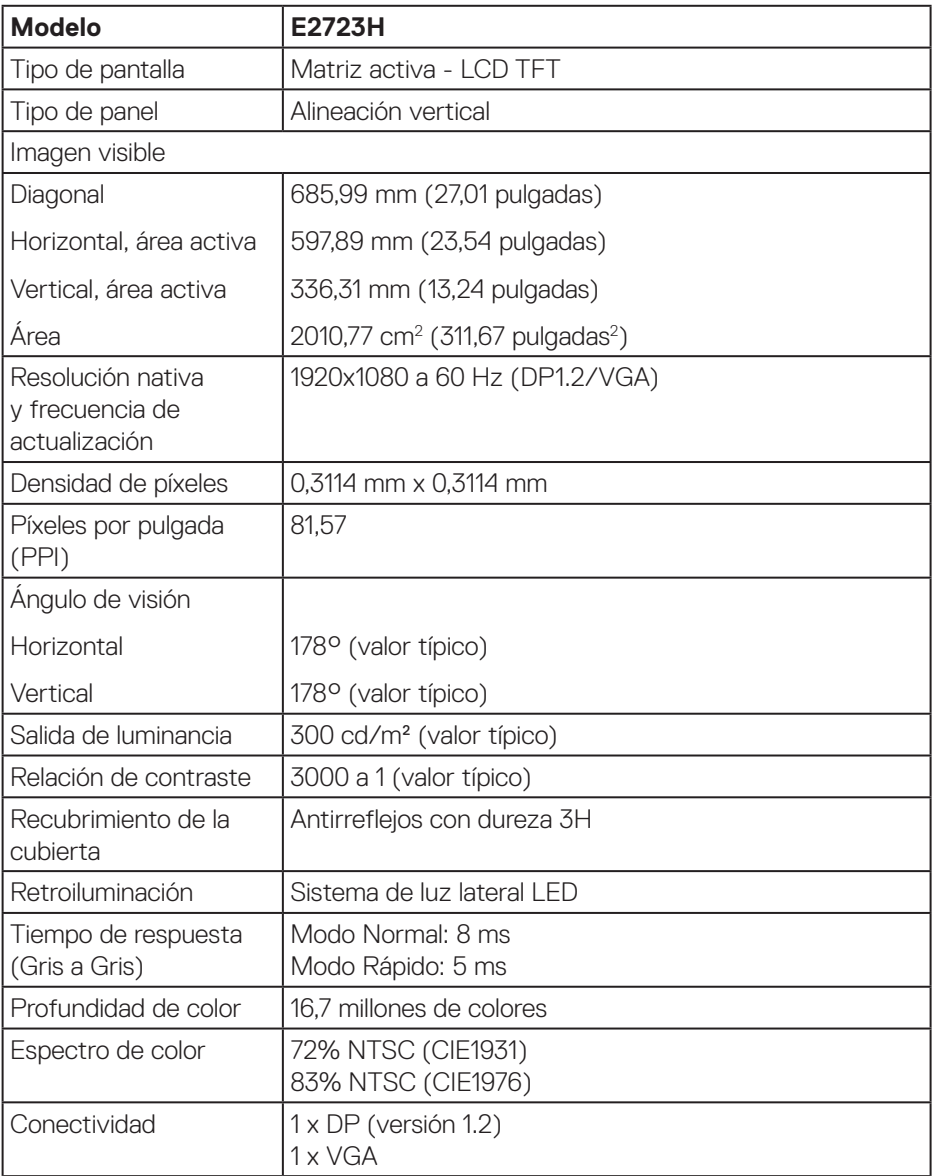

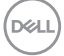

<span id="page-14-0"></span>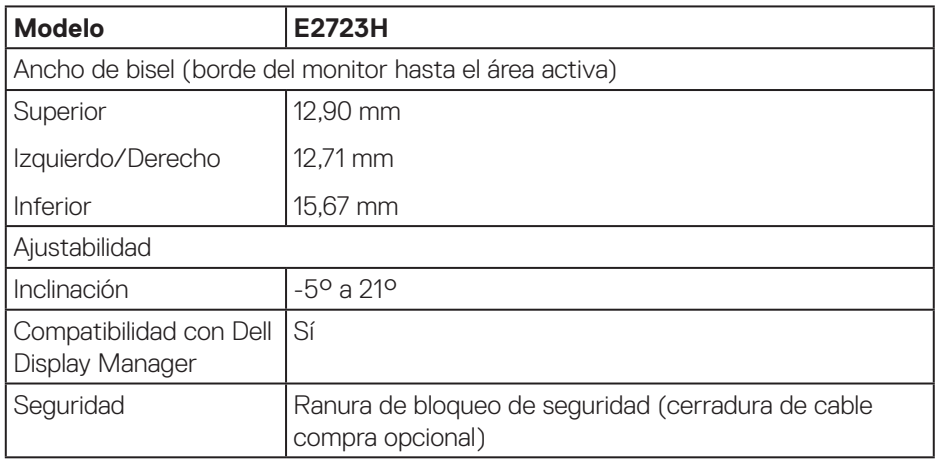

## **Especificaciones de la resolución**

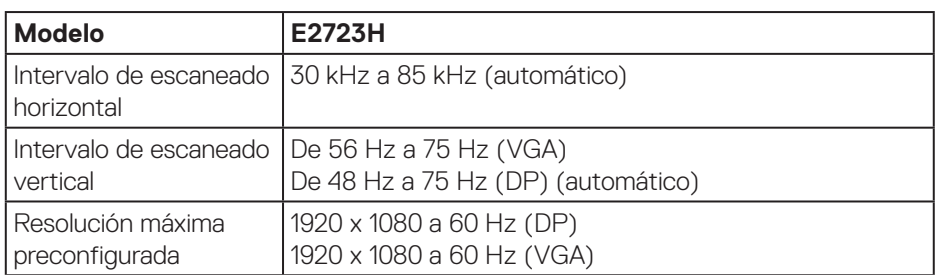

 $(\overline{DCL}$ 

#### <span id="page-15-0"></span>**Modos de visualización preestablecidos**

#### **Modo de visualización Frecuencia horizontal (kHz) Frecuencia vertical (Hz) Reloj de píxeles (MHz) Polaridad de sincronización (Horizontal / Vertical)** VESA, 640 x 480 | 37,50 | 75,00 | 31,50 | -/-VESA, 640 x 480 | 31,47 | 59,94 | 25,18 | -/-IBM, 720 x 400  $\begin{array}{|c|c|c|c|c|c|c|c|c|} \hline \end{array}$  31.47  $\begin{array}{|c|c|c|c|c|c|c|} \hline \end{array}$  70.08  $\begin{array}{|c|c|c|c|c|c|} \hline \end{array}$  28.32  $\begin{array}{|c|c|c|c|c|c|c|c|} \hline \end{array}$  $VFSA, 800 \times 600$  37,88 60,32 40,00 +/+  $VESA. 800 \times 600$  46.88  $\left[ 75.00 \right]$  49.50  $\left[ 75.00 \right]$   $+/ VESA.1024 \times 768$  48.36 60.00 65.00 -/- $VESA.1024 \times 768$  60.02  $\begin{array}{|c|c|c|c|c|c|c|c|c|} \hline \end{array}$  78.75  $\begin{array}{|c|c|c|c|c|c|c|c|c|} \hline \end{array}$  $VESA. 1152 \times 864$  67,50  $\left| 75.00 \right| 108.00$  +/+  $VESA.1280 \times 1024$  63,98 60.02 60.02 6108,00 +/+ VESA, 1280 x1024 | 79,98 | 75,02 | 135,00 | +/+  $VESA.1600 \times 900$  | 60.00 | 60.00 | 108.00 | +/+  $VESA.1920 \times 1080$  67.50  $\left.\right|$  60.00  $\left.\right|$  148.50  $\left.\right|$  +/+

#### **Modos de visualización preestablecidos VGA/DP**

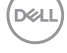

#### **Especificaciones eléctricas**

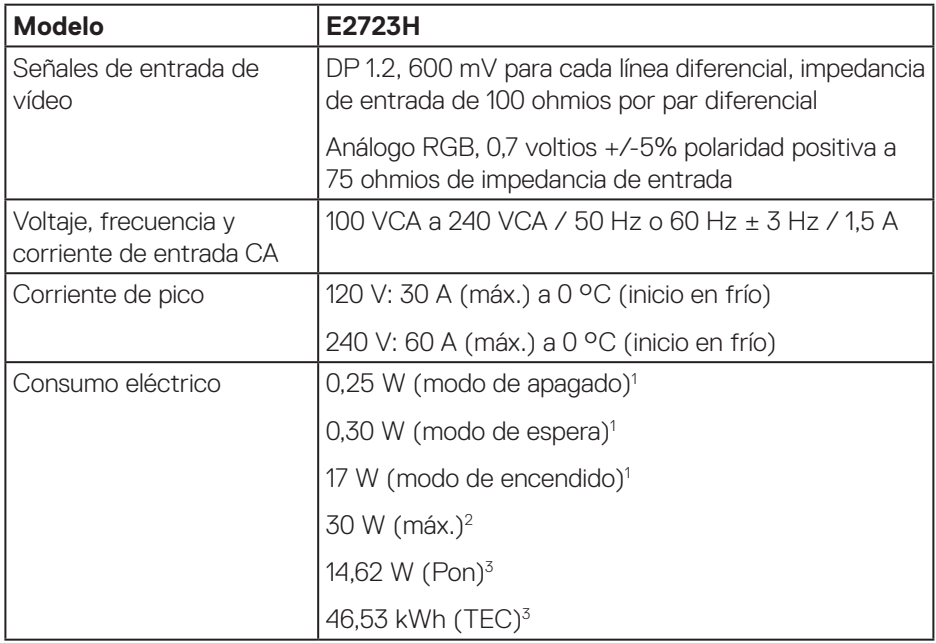

- <sup>1</sup> Según se define en UE 2019/2021 y UE 2019/2013.
- <sup>2</sup> Configuración de brillo y contraste máximos.
- <sup>3</sup> Pon: consumo de energía del modo Encendido según se define en la versión Energy Star 8.0.

TEC: Consumo de energía total en kWh según se define la versión 8.0 de Energy Star.

Este documento es solamente a título informativo y refleja el rendimiento del laboratorio. El producto puede funcionar de forma diferente dependiendo del software, los componentes y los periféricos solicitados y no tiene obligación de actualizar tal información.

En consecuencia, el cliente no debe basarse en esta información y tomar decisiones sobre tolerancias eléctricas o de cualquier otro tipo. No hay ninguna garantía expresa o implícita en cuanto a la exactitud o integridad.

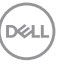

#### **NOTA: El monitor cuenta con la certificación ENERGY STAR.**

ENERGY STAR es un programa llevado a cabo por la Agencia de Protección Ambiental (EPA) de EE. UU. y el Departamento de Energía (DOE) de EE. UU. que promueve la eficiencia energética.

Este producto cumple los requisitos de ENERGY STAR con los "ajustes predeterminados de fábrica" y es en esta configuración en la que el ahorro de energía se alcanza.

Cambiar los ajustes predeterminados de imagen o activar otras funciones aumentará el consumo de energía y por lo tanto podría exceder los límites necesarios para cumplir los requisitos de ENERGY STAR.

Para más información sobre el programa ENERGY STAR, consulte energystar.gov.

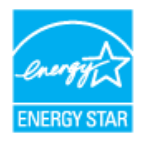

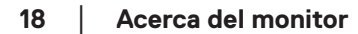

**D**<sup></sup>

#### <span id="page-18-0"></span>**Características físicas**

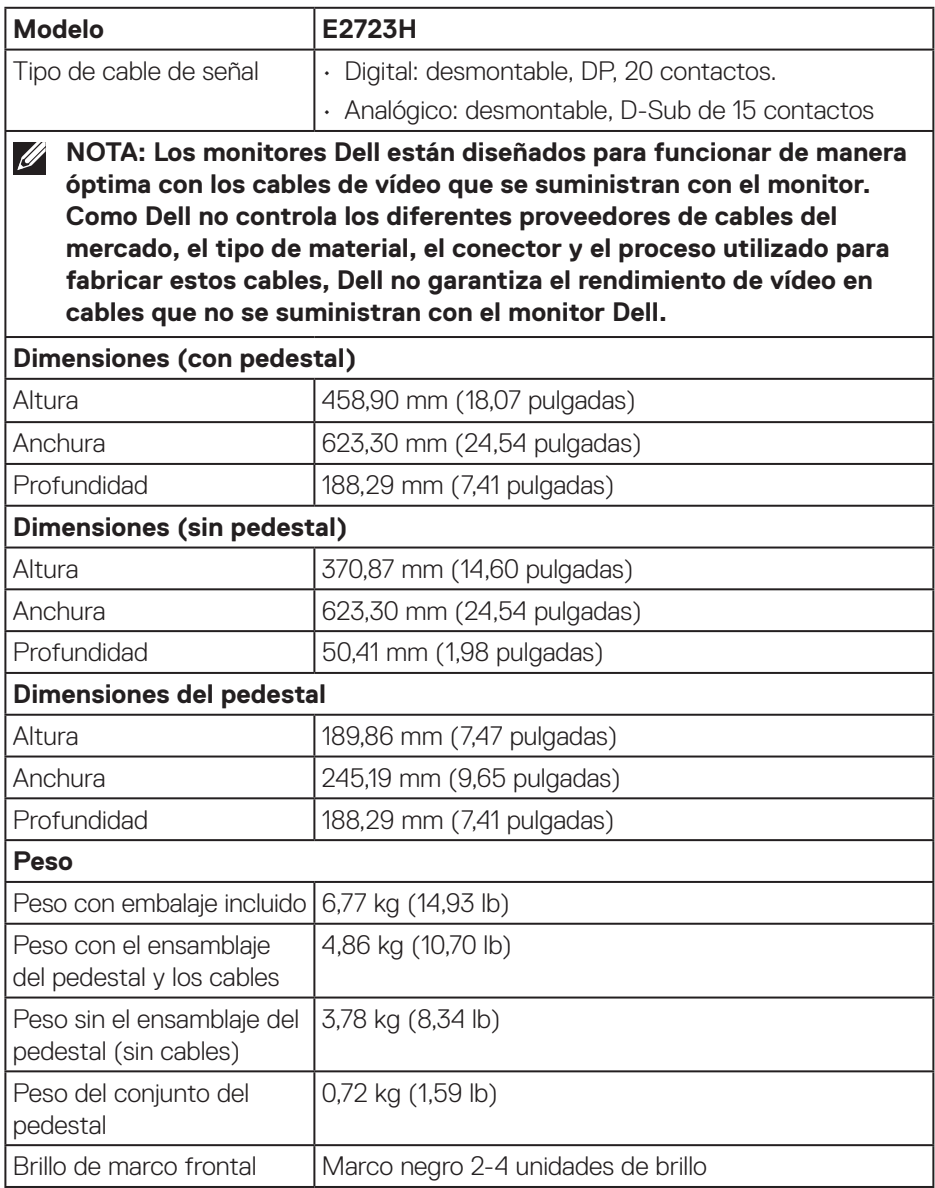

 $(\overline{DCL}$ 

#### <span id="page-19-0"></span>**Características medioambientales**

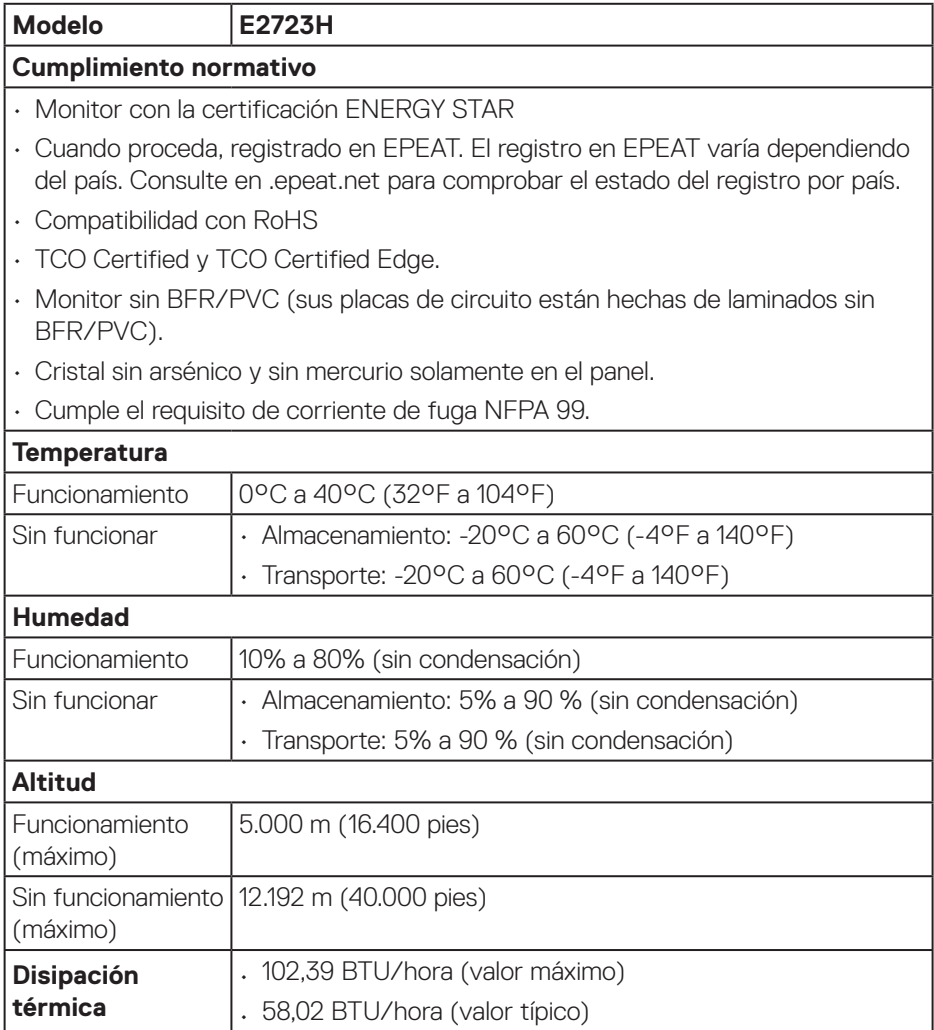

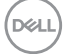

## <span id="page-20-0"></span>**Funcionalidad Conectar y listo (Plug-and-Play)**

Puede instalar el monitor con cualquier sistema compatible con la funcionalidad Conectar y listo (Plug-and-Play). El monitor proporciona automáticamente a su PC los datos de identificación de visualización extendida (EDID, Extended Display Identification Data) utilizando protocolos de canal de datos de visualización (DDC, Display Data Channel) para que el sistema pueda configurarse automáticamente y optimizar la configuración del monitor. Muchas de las instalaciones del monitor son automáticas. Puede seleccionar configuraciones diferentes según lo desee. Para más información sobre los cambios en la configuración del monitor, vaya a [Utilizar el](#page-34-2)  [monitor.](#page-34-2)

## **Política de calidad y píxeles del monitor LCD**

Durante el proceso de fabricación del monitor LCD, no es raro que uno o más píxeles se fijen en un estado inamovible, los cuales son difíciles de ver y no afectan a la calidad o uso de la pantalla. Para obtener más información acerca de la política de calidad y píxeles del monitor Dell, consulte el sitio de soporte técnico de Dell en **[www.dell.com/pixelguidelines](https://www.dell.com/pixelguidelines)**.

## **Ergonomía**

**PRECAUCIÓN: El uso inadecuado o prolongado del teclado puede provocar lesiones.**

#### **PRECAUCIÓN: Ver la pantalla del monitor durante períodos prolongados puede provocar fatiga visual.**

Para mayor comodidad y eficiencia, observe las siguientes pautas al configurar y usar su PC:

- Coloque su PC de manera que el monitor y el teclado estén directamente frente a usted mientras trabaja. Hay estanterías especiales, que puede adquirir en cualquier tienda especializada, para ayudarlo a colocar correctamente el teclado.
- Para reducir el riesgo de tensión ocular y dolor de cuello, brazos, espalda y hombros producidos por el uso del monitor durante prolongados períodos, le recomendamos que:
- 1. Establezca la pantalla a una distancia de entre 50 cm y 70 cm (de 20 a 28 pulgadas) de sus ojos.
- 2. Parpadee con frecuencia para humedecer los ojos o mójese estos con agua después de un uso prolongado del monitor.

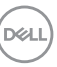

- 3. Realice descansos frecuentes durante 20 minutos cada dos horas.
- 4. Deje de mirar al monitor y mire a un objeto alejado unos 6 metros (20 pies) del monitor durante al menos 20 segundos en los descansos.
- 5. Realice estiramientos para liberar la tensión del cuello, los brazos, la espalda y los hombros durante los descansos.
- Asegúrese de que la pantalla del monitor esté al nivel de los ojos o ligeramente por debajo cuando esté sentado frente al monitor.
- Ajuste la inclinación del monitor y sus valores de contraste y brillo.
- Ajuste la iluminación ambiental a su alrededor (como luces de techo, lámparas de escritorio y las cortinas o persianas de las ventanas cercanas) para minimizar los reflejos y el deslumbramiento en la pantalla del monitor.
- Use una silla que proporcione un buen soporte para la zona lumbar.
- Mantenga los antebrazos horizontales con las muñecas en una posición neutra y cómoda mientras usa el teclado o el ratón.
- Siempre deje espacio para que las manos descansen mientras usa el teclado o el ratón.
- Deje que sus brazos descansen de forma natural en ambos lados.
- Asegúrese de que sus pies descansen planos sobre el suelo.
- Cuando esté sentado, asegúrese de que el peso de sus piernas esté sobre sus pies y no sobre la parte delantera de su asiento. Ajuste la altura de su silla o use un reposapiés si es necesario para mantener una postura adecuada.
- Varíe sus actividades laborales. Trate de organizar su trabajo para que no tenga que sentarse y trabajar durante largos períodos de tiempo. Trate de pararse o levantarse y caminar a intervalos regulares.
- Mantenga el área debajo del escritorio sin obstáculos, cables ni cables de alimentación que puedan interferir con asientos cómodos o suponer un posible peligro de tropiezo.

**DGL** 

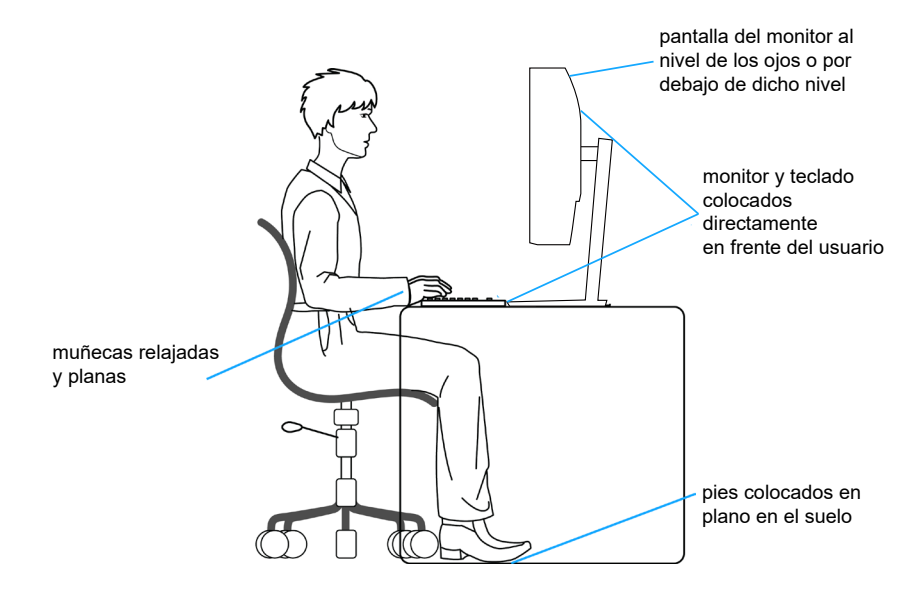

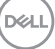

## <span id="page-23-0"></span>**Manipulación y traslado de la pantalla**

Para asegurarse de que el monitor se manipula de manera segura cuando se levanta o traslada, tenga en cuenta las indicaciones mencionadas a continuación:

- Antes de trasladar o levantar el monitor, apague su PC y dicho monitor.
- Desconecte todos los cables del monitor.
- Coloque el monitor en la caja original con los materiales de embalaje originales.
- Sujete firmemente el borde inferior y el lateral del monitor sin aplicar una presión excesiva al levantar o mover el monitor.

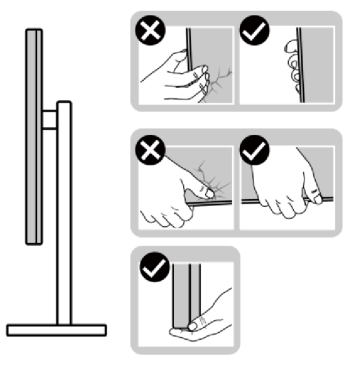

• Cuando levante o mueva el monitor, asegúrese de que la pantalla no esté orientada hacia usted. No presione el área de visualización para evitar arañazos o daños.

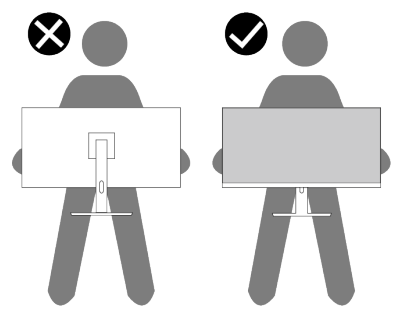

- Cuando transporte el monitor, evite que este sufra cualquier impacto o vibración repentinos.
- Cuando levante o traslade el monitor, no lo ponga boca abajo mientras sujeta la base del pedestal o el elevador de este. Ello puede ocasionar daños accidentales al monitor o causar lesiones personales.

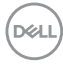

<span id="page-24-0"></span>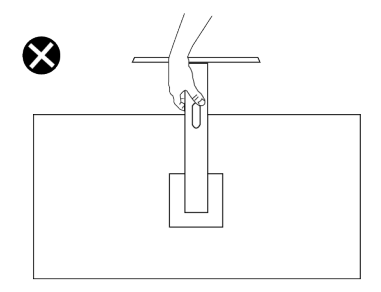

## **Instrucciones de mantenimiento**

#### **Limpieza del monitor**

- **ADVERTENCIA: El uso de métodos inadecuados al limpiar el monitor Dell puede provocar daños físicos en la pantalla o en el cuerpo de dicho monitor.**
- 

**PRECAUCIÓN: Lea y siga la sección** [Instrucciones de seguridad](#page-5-1) **antes de limpiar el monitor.**

#### **ADVERTENCIA: Antes de limpiar el monitor, desenchufe el cable de alimentación de la toma de corriente eléctrica.**

Para obtener información acerca de las mejores prácticas, siga las instrucciones de la lista siguiente cuando desempaquete, limpie o manipule el monitor:

• Para limpiar la pantalla del monitor Dell, humedezca ligeramente un paño suave y limpio con agua. Si es posible, utilice un tejido especial para limpiar pantallas o una solución adecuada para pantalla del monitor Dell.

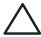

**PRECAUCIÓN: No utilice detergentes ni otros productos químicos, como benceno, disolvente, amoniaco, productos de limpieza abrasivos o aire comprimido.**

**PRECAUCIÓN: El uso de producto químicos para limpiar puede causar cambios en la apariencia del monitor, como decoloración del color, película lechosa en el monitor, deformación, sombras oscuras irregulares y pelado de la superficie de la pantalla.**

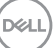

- **ADVERTENCIA: No pulverice la solución de limpieza o incluso agua directamente sobre la superficie del monitor. Si lo hace, permitirá que los líquidos se acumulen en la parte inferior del panel de visualización y corroan los componentes electrónicos, lo que provocará daños permanentes. En su lugar, aplique la solución de limpieza o agua en un paño suave y, a continuación, limpie el monitor.**
- **NOTA: Los daños en el monitor provocados por métodos de limpieza inadecuados y el uso de benceno, disolvente, amoniaco, productos de limpieza abrasivos, alcohol, aire comprimido o detergente de cualquier tipo causará un Daño Inducido por el Cliente (CID). El CID no está cubierto por la garantía estándar de Dell.**
	- Si observa la presencia de un polvo blanco cuando desempaquete el monitor, límpielo con un paño.
	- Manipule el monitor con cuidado, ya que los componentes de plástico de color oscuro pueden arañarse y presentar raspaduras de color blanco que destacarían sobre las zonas claras del monitor.
	- Para ayudar a mantener la máxima calidad de imagen en el monitor, utilice un protector de pantalla que cambie dinámicamente y apague el monitor cuando no lo utilice.

**D**el

## <span id="page-26-0"></span>**Instalar el monitor**

#### **Acoplar la base**

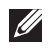

**NOTA: El pedestal no está instalado de fábrica cuando el producto se comercializa.**

W

**NOTA: Las siguientes instrucciones solamente se aplican para al pedestal que se envió con el monitor. Si acopla el pedestal que adquirió en cualquier otro lugar, siga las instrucciones de instalación incluidas con dicho pedestal.**

Para acoplar el pedestal del monitor:

- 1. Monte el elevador de la base en esta.
	- a. Coloque la base del monitor sobre una mesa estable.
	- b. Desplace el cuerpo del monitor en la dirección correcta hacia abajo contra la base del pedestal.
	- c. Apriete el tornillo de mariposa en el sentido de las agujas del reloj hasta que esté bien sujeto.

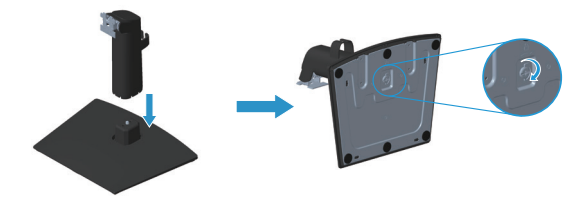

- 2. Acople el módulo del soporte al monitor.
	- a. Coloque el monitor sobre un paño o cojín suave cerca del borde del escritorio.
	- b. Alinee el soporte del módulo de la base con la ranura del monitor.
	- c. Inserte el soporte hacia el monitor hasta que quede bloqueado en el sitio correcto.
	- d. Acople la cubierta VESA.

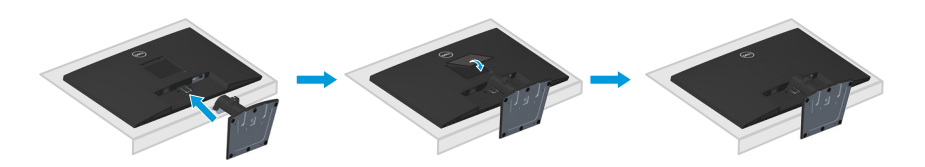

**ISO** 

### <span id="page-27-1"></span><span id="page-27-0"></span>**Conectar el monitor**

- **ADVERTENCIA: Antes de empezar con cualquiera de los procedimientos de esta sección, siga las** [Instrucciones de seguridad](#page-5-1)**.**
- **NOTA: Los monitores Dell están diseñados para funcionar de manera óptima con los cables de la caja suministrados por Dell. Dell no garantiza la calidad y el rendimiento del vídeo si se utilizan cables que no son de Dell.**
- **NOTA: Pase los cables a través de la ranura de administración de cables antes de conectarlos.**
- **NOTA: No conecte todos los cables al ordenador al mismo tiempo.**
- **NOTA: Las imágenes son solo para fines ilustrativos. La apariencia del equipo puede ser diferente.**

Para conectar el monitor al equipo:

- 1. Apague el equipo y desconecte el cable de alimentación.
- 2. Conecte el cable VGA o el cable DP desde el monitor a su PC.

#### **Conectar el cable VGA/DP**

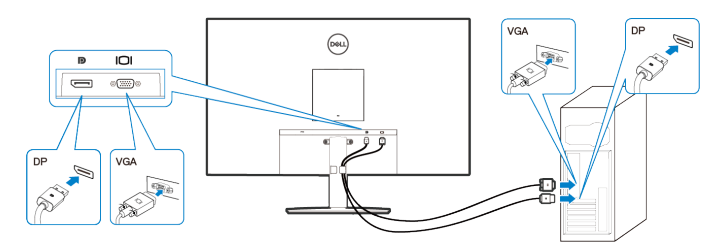

3. Enchufe los cables de alimentación de su PC y monitor en una toma de corriente eléctrica.

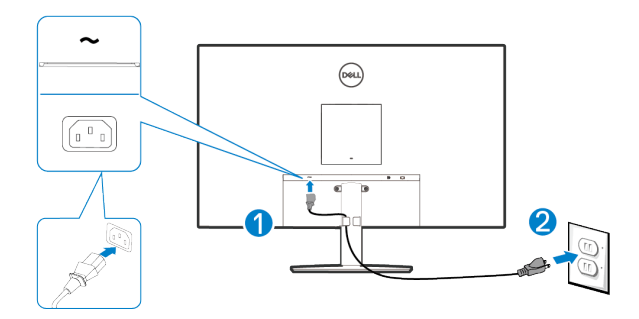

**D**&LI

## <span id="page-28-0"></span>**Organizar los cables**

Utilice la abrazadera para administrar cables ubicada en el pedestal para dirigir los cables conectados al monitor.

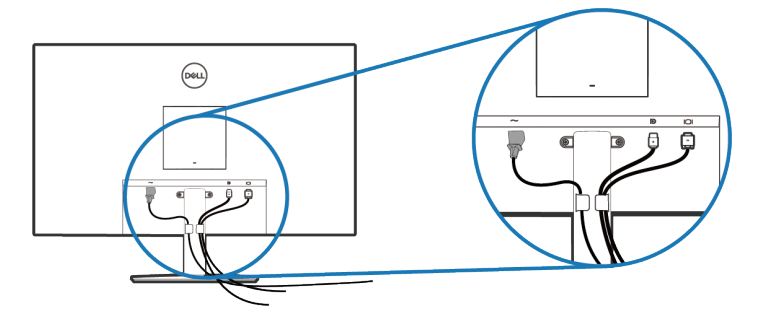

4. Encienda el monitor.

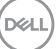

## <span id="page-29-0"></span>**Protección del monitor mediante un bloqueo Kensington (opcional)**

La ranura del bloqueo de seguridad se encuentra en la parte inferior del monitor. (Consulte [Ranura de bloqueo de seguridad](#page-12-1)). Fije el monitor a una mesa con el bloqueo de seguridad Kensington.

Para obtener más información sobre el uso del bloqueo Kensington (vendido por separado), consulte la documentación que se envía con el mismo.

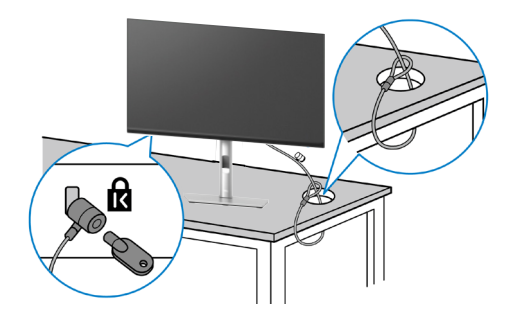

**NOTA: La imagen es solo para fines ilustrativos. La apariencia de la cerradura puede ser diferente.** 

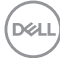

### <span id="page-30-1"></span><span id="page-30-0"></span>**Extraer el pedestal del monitor**

**NOTA: Para evitar arañazos en la pantalla LCD cuando quite el pedestal, asegúrese de que el monitor está colocado sobre una superficie blanda y manipúlelo con cuidado.**

**NOTA: Los siguientes pasos se aplican específicamente para quitar el pedestal que se suministra con el monitor. Si quita el pedestal que adquirió en cualquier otro lugar, siga las instrucciones de instalación incluidas con dicho pedestal.**

Para quitar el pedestal:

1. Coloque el monitor sobre un paño suave o cojín cerca del borde del escritorio.

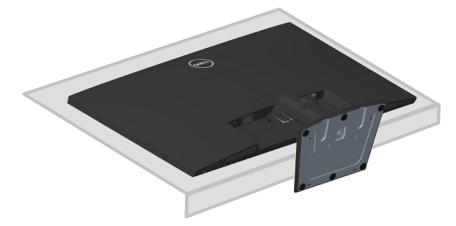

2. Utilice un destornillador largo para presionar el botón de seguridad.

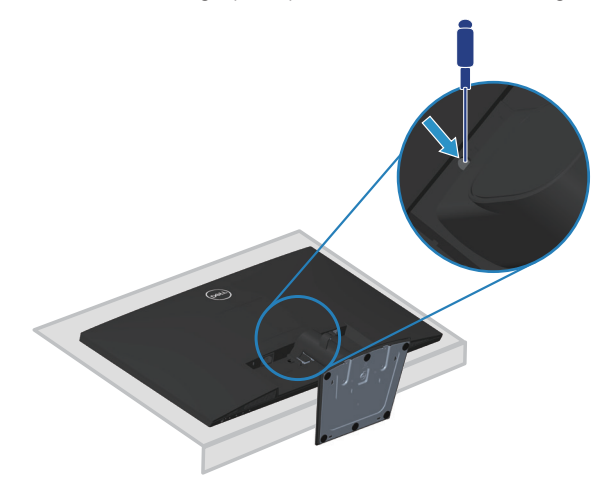

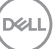

<span id="page-31-0"></span>3. Mientras mantiene presionado el botón de liberación, tire del pedestal hacia afuera.

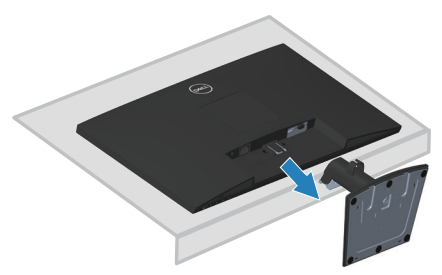

## **Para quitar la cubierta VESA**

Presione el hoyito de la cubierta VESA para liberarlo de la parte posterior de la pantalla.

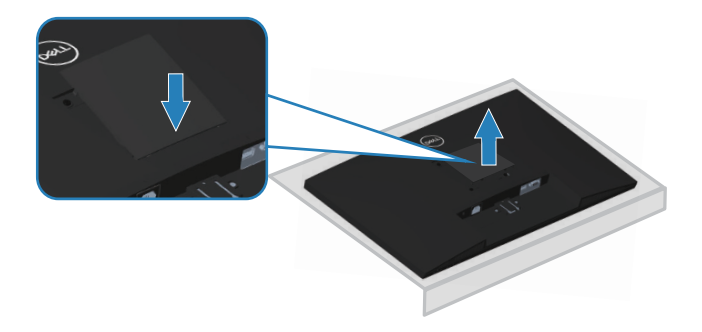

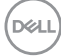

## <span id="page-32-1"></span><span id="page-32-0"></span>**Instalación en pared (opcional)**

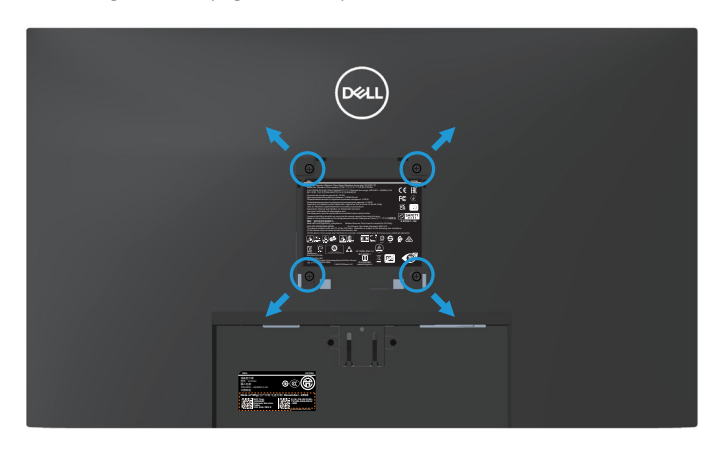

(Dimensiones del tornillo: M4 x 10 mm).

Consulte las documentación incluida con el kit de montaje en pared compatible con VESA.

- 1. Coloque la pantalla sobre un paño suave o cojín cerca del borde del escritorio.
- 2. Desmonte la base. Consulte la sección [Extraer el pedestal del monitor.](#page-30-1)
- 3. Quite la cubierta VESA.
- 4. Retire los cuatro tornillos que aseguran la cubierta posterior del monitor.
- 5. Instale el soporte de instalación entre el kit de instalación en pared y la pantalla.
- 6. Para instalar el monitor en la pared, consulte la documentación incluida con el kit de instalación en pared.
- **NOTA: Solamente para uso con el soporte de instalación en pared homologado por UL, CSA o GS que tenga un peso y una carga mínimos de 15,13 kg.**
- **NOTA: Cuando utilice la pantalla LCD, fíjela a la pared con un cable o cadena que pueda soportar el peso del monitor para evitar que se caiga. La instalación la debe realizar un técnico calificado. Póngase en contacto con su proveedor para obtener más información.**

**DEA** 

#### <span id="page-33-0"></span>**Usar la inclinación**

Puede inclinar el monitor hasta conseguir el ángulo de visualización más cómodo.

**NOTA: El pedestal no está instalado cuando el monitor sale de fábrica.**

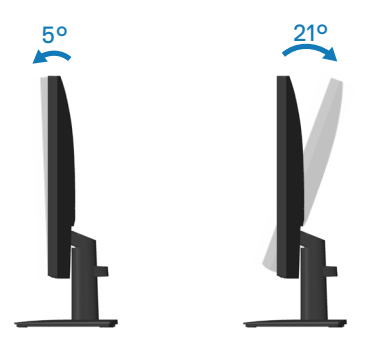

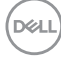

## <span id="page-34-2"></span><span id="page-34-0"></span>**Utilizar el monitor**

## **Encendido del monitor**

Presione el botón **p** para encender el monitor.

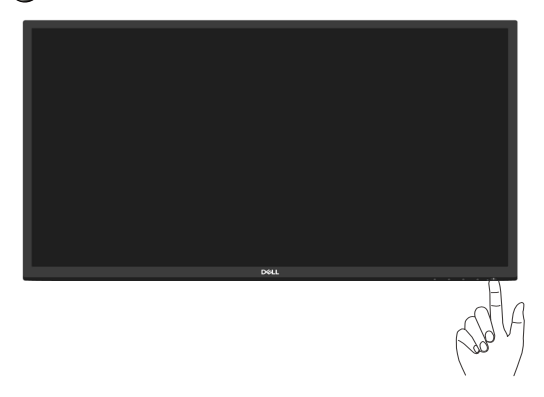

## <span id="page-34-1"></span>**Utilizar los botones de control**

Utilice los botones de control situados en el borde inferior del monitor para ajustar la imagen mostrada.

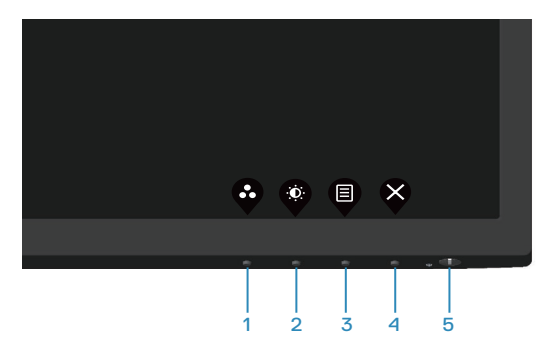

#### <span id="page-35-0"></span>**Botones de control**

La siguiente tabla describe los botones de control:

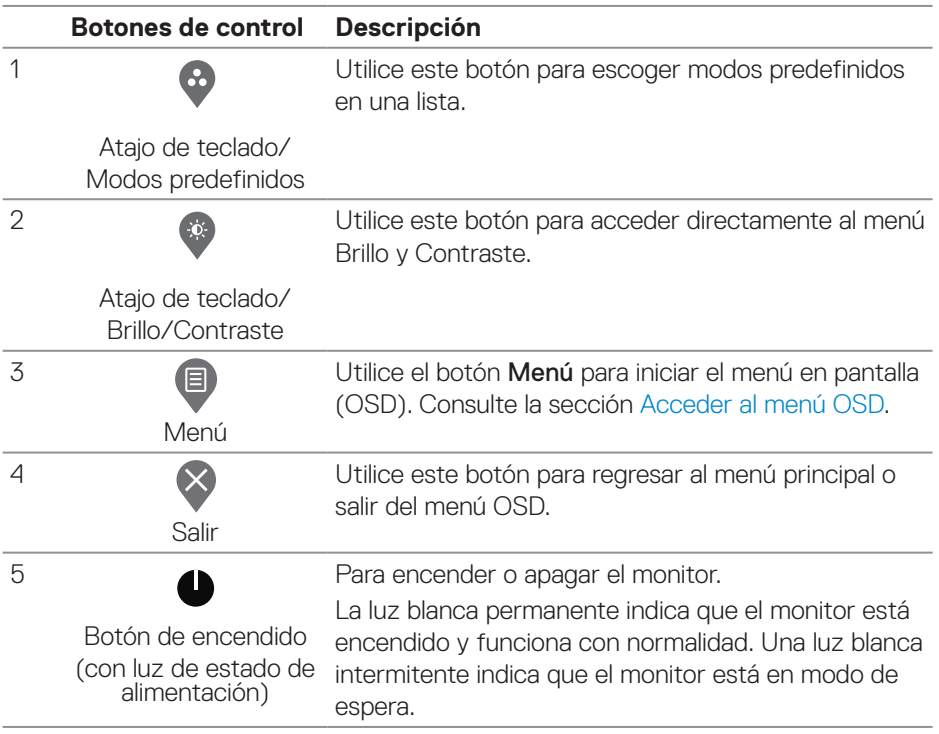

 $(\overline{DCL}$ 

## <span id="page-36-0"></span>**Utilizar la función de bloqueo OSD**

Puede bloquear los botones de control del panel frontal para evitar el acceso al menú OSD y/o al botón de encendido.

#### **Utilice el menú Bloquear para bloquear los botones.**

1. Seleccione una de las siguientes opciones.

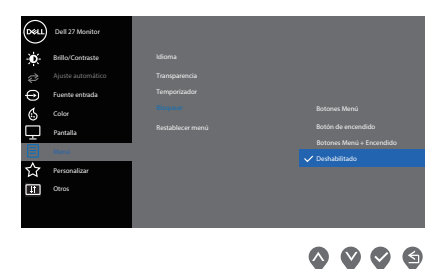

2. Aparecerá el siguiente mensaje.

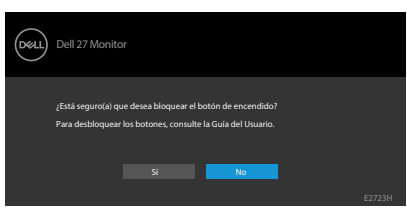

3. Seleccione **Sí** para bloquear los botones. Una vez bloqueado, al presionar cualquier botón de control se mostrará el icono de bloqueo  $\blacksquare$ .

<span id="page-37-0"></span>**Utilice el botón de control del panel frontal para bloquear los botones.**

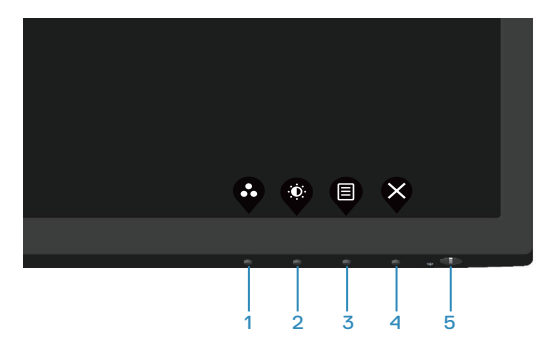

1. Mantenga presionado el botón 4 durante 4 segundos. Un menú aparecerá en la pantalla.

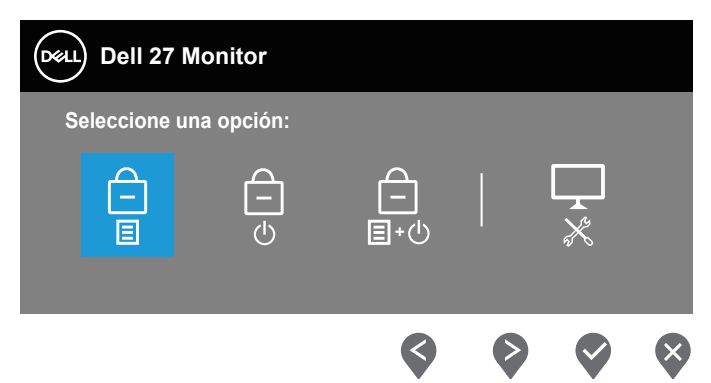

2. Seleccione una de las siguientes opciones:

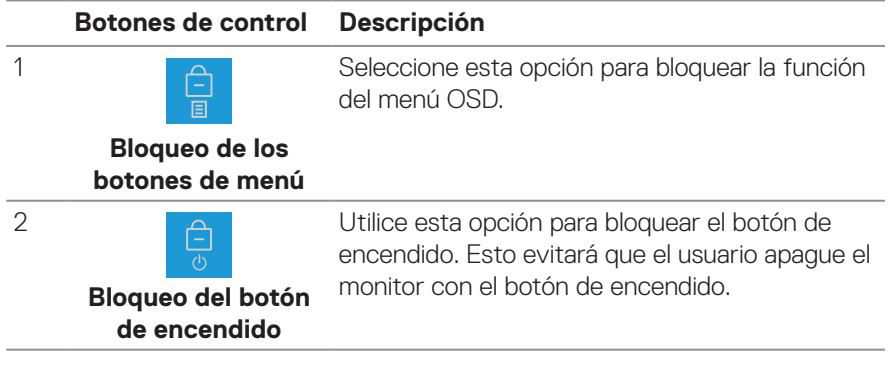

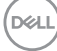

<span id="page-38-0"></span>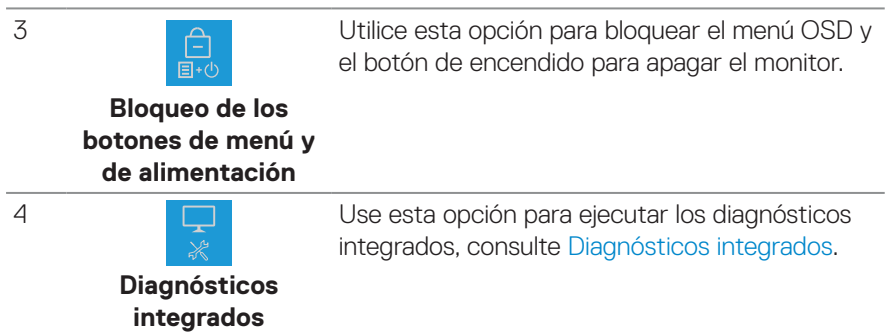

#### **Para desbloquear los botones.**

Mantenga presionado el botón Diagnósticos integrados (botón 4) durante cuatro segundos hasta que menú aparezca en la pantalla. La siguiente tabla describe las opciones para desbloquear los botones de control del panel frontal.

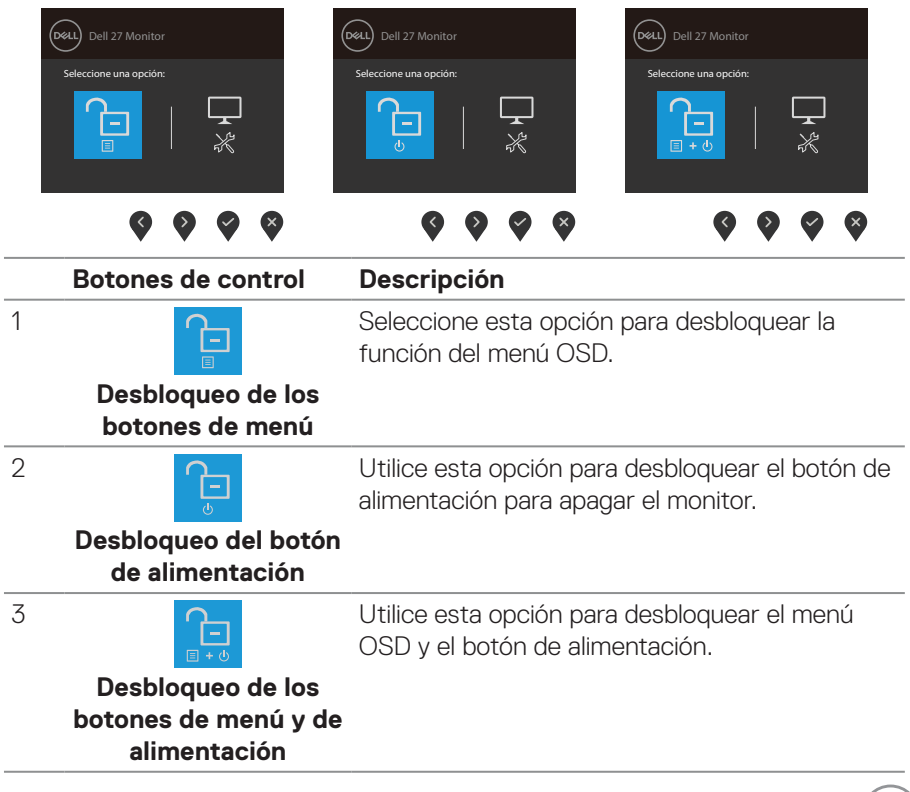

(dell

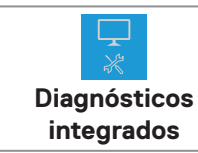

Use esta opción para ejecutar los diagnósticos integrados. Consulte [Diagnósticos integrados.](#page-57-1)

#### **Controles OSD**

<span id="page-39-0"></span>4

Utilice los botones situados en el borde inferior del monitor para ajustar la configuración de la imagen.

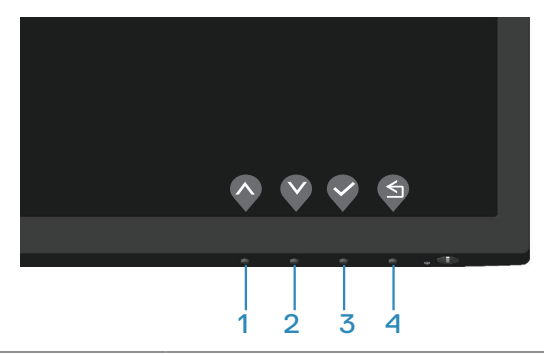

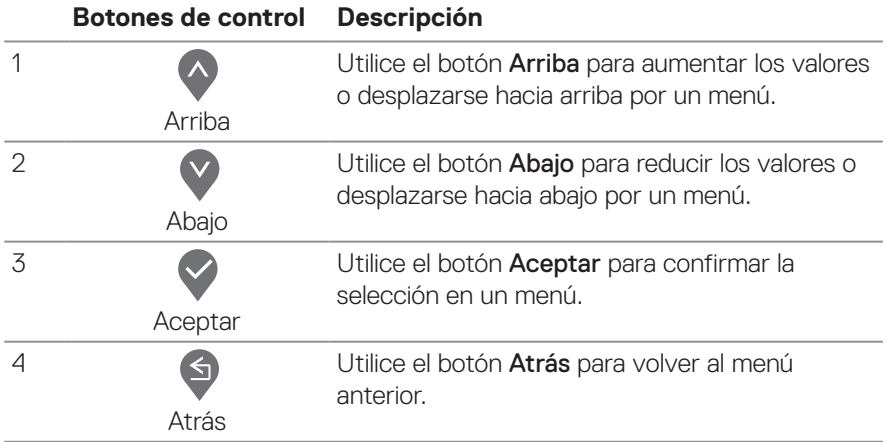

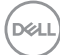

## <span id="page-40-0"></span>**Utilizar el menú en pantalla (OSD)**

#### <span id="page-40-1"></span>**Acceder al menú OSD**

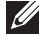

**NOTA: Todos los cambios realizados se guardarán automáticamente cuando pase a otro menú, salga del menú OSD o espere a que el menú OSD se cierre automáticamente.**

1. Presione el botón **d** para mostrar el menú principal OSD.

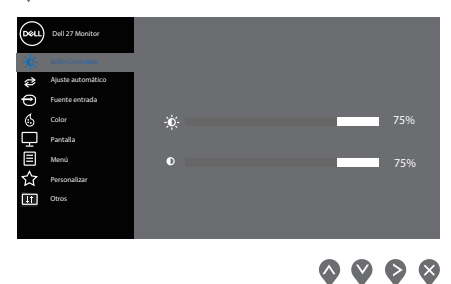

- 2. Pulse el botón  $\bullet$  y el  $\bullet$  para desplazarse entre las opciones. A medida que se mueve de un icono a otro, el nombre de la opción se resalta.
- 3. Pulse el botón  $\Diamond$ ,  $\Diamond$  o  $\Diamond$  una vez para activar la opción destacada.
- 4. Presione los botones <>>> y <>>> para seleccionar el parámetro que desee.
- 5. Presione el botón  $\bullet$  v, a continuación, utilice los botones  $\bullet$  v  $\bullet$  conforme a los indicadores del menú para realizar los cambios.
- 6. Seleccione el botón  $\bullet$  para volver al menú anterior o el botón  $\bullet$  para aceptar o volver al menú anterior.

**DEA** 

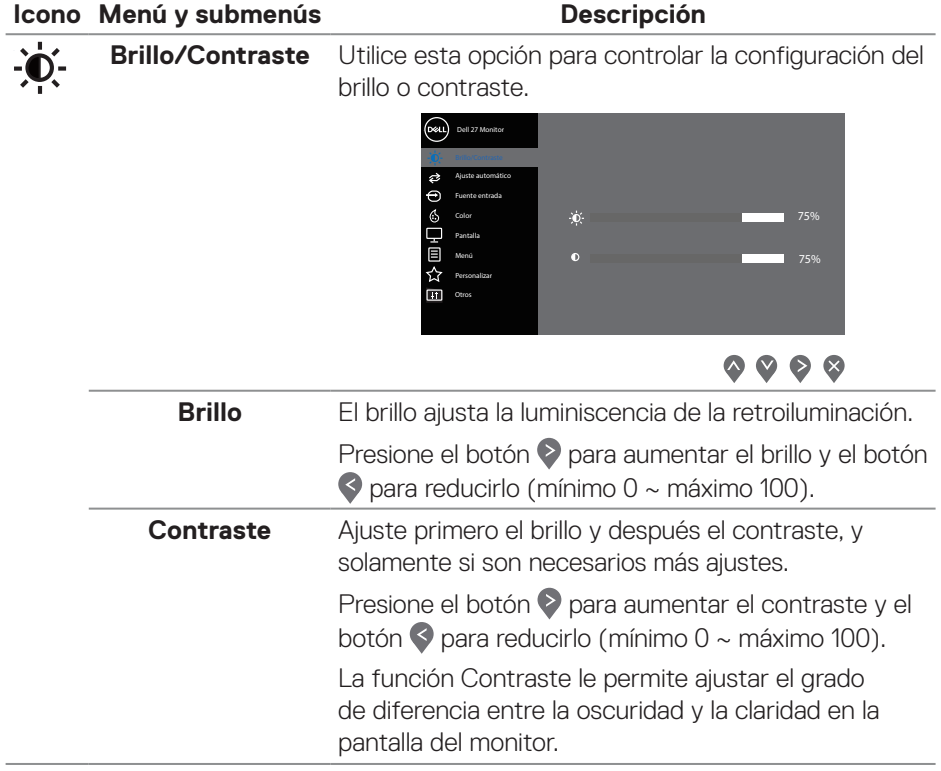

 $(\overline{DCL}$ 

#### **Icono Menú y submenús Descripción Ajuste automático** Utilice esta opción para activar el menú de configuración y ajuste automático. Brillo/Contraste Dell 27 Monitor

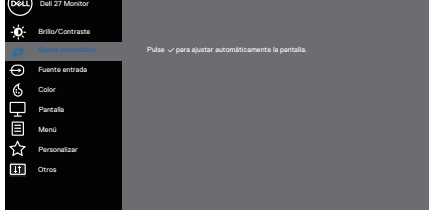

## $\begin{array}{ccc} \text{\textcircled{a}} & \text{\textcircled{b}} & \text{\textcircled{c}} \end{array}$

El cuadro de diálogo siguiente aparecerá en una pantalla negra, mientras el monitor se ajusta automáticamente a la entrada de corriente:

Ajuste Automático en Curso…

La opción Ajuste automático permite al monitor ajustarse automáticamente a la señal de vídeo entrante. Después de usar el elemento Ajuste automático, puede seguir ajustando el monitor mediante los controles Reloj de píxeles (general) Fase (precisión) de la pantalla.

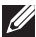

**NOTA: La opción Ajuste automático no se establecerá, si presiona el botón mientras no existan señales de entrada de vídeo ni cables conectados. Esta opción solo está disponible cuando se utiliza el conector analógico (VGA).**

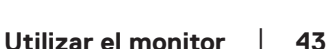

DEL

<span id="page-43-0"></span>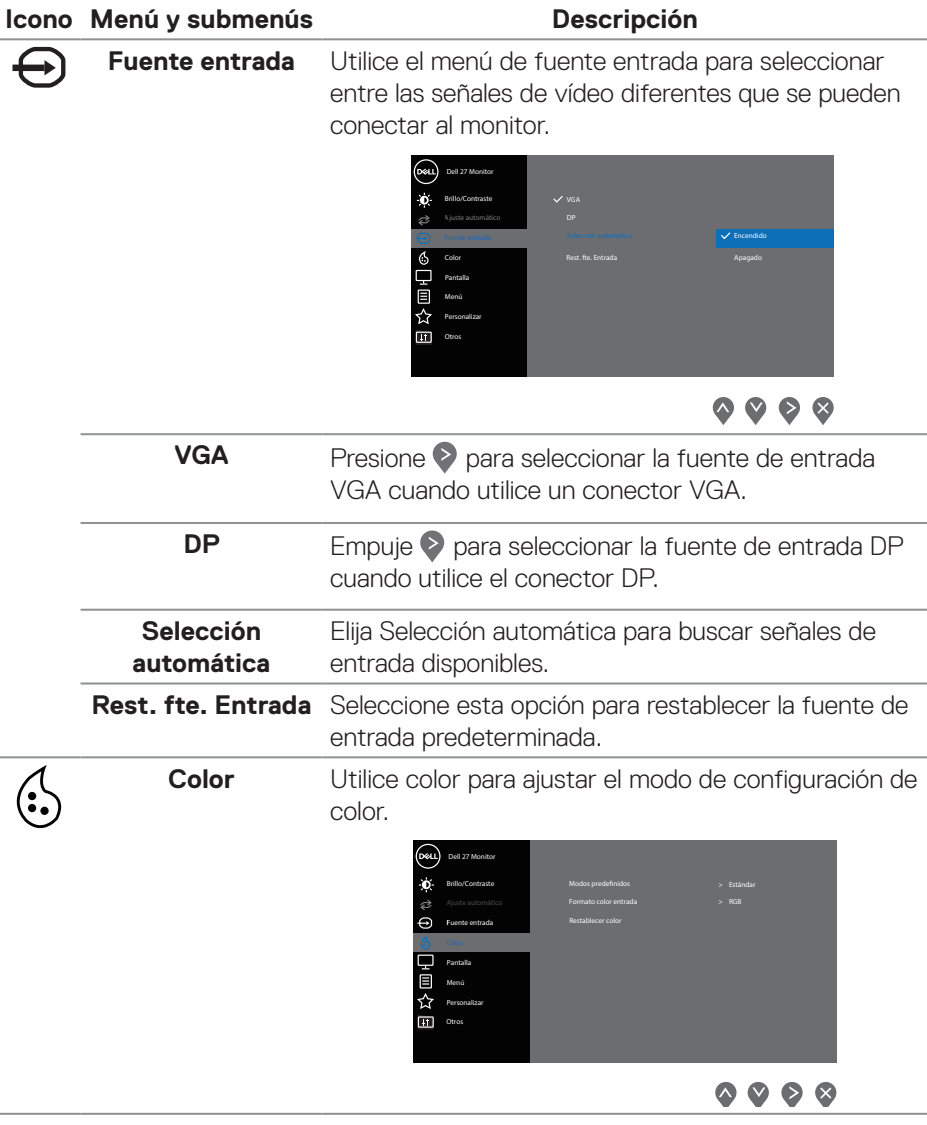

 $(\overline{DCL}$ 

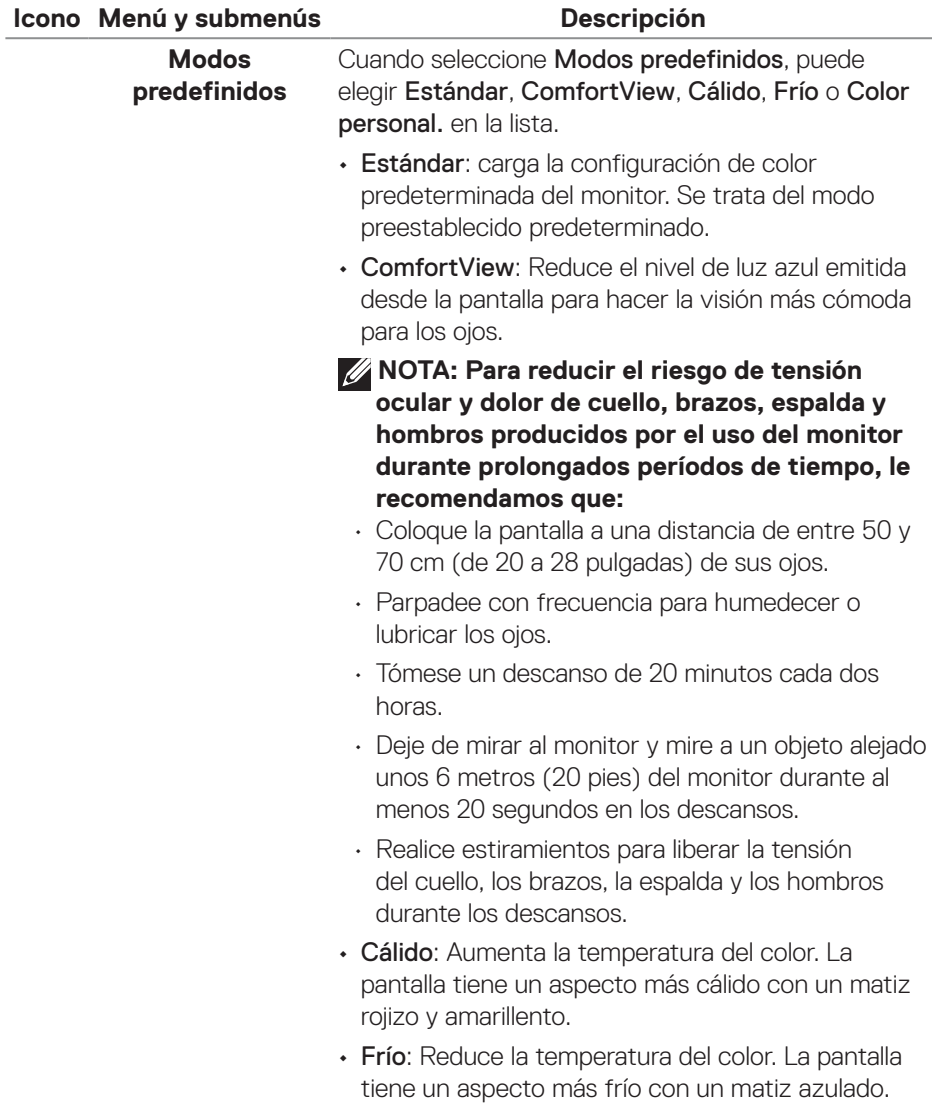

 $(\overline{DCL}$ 

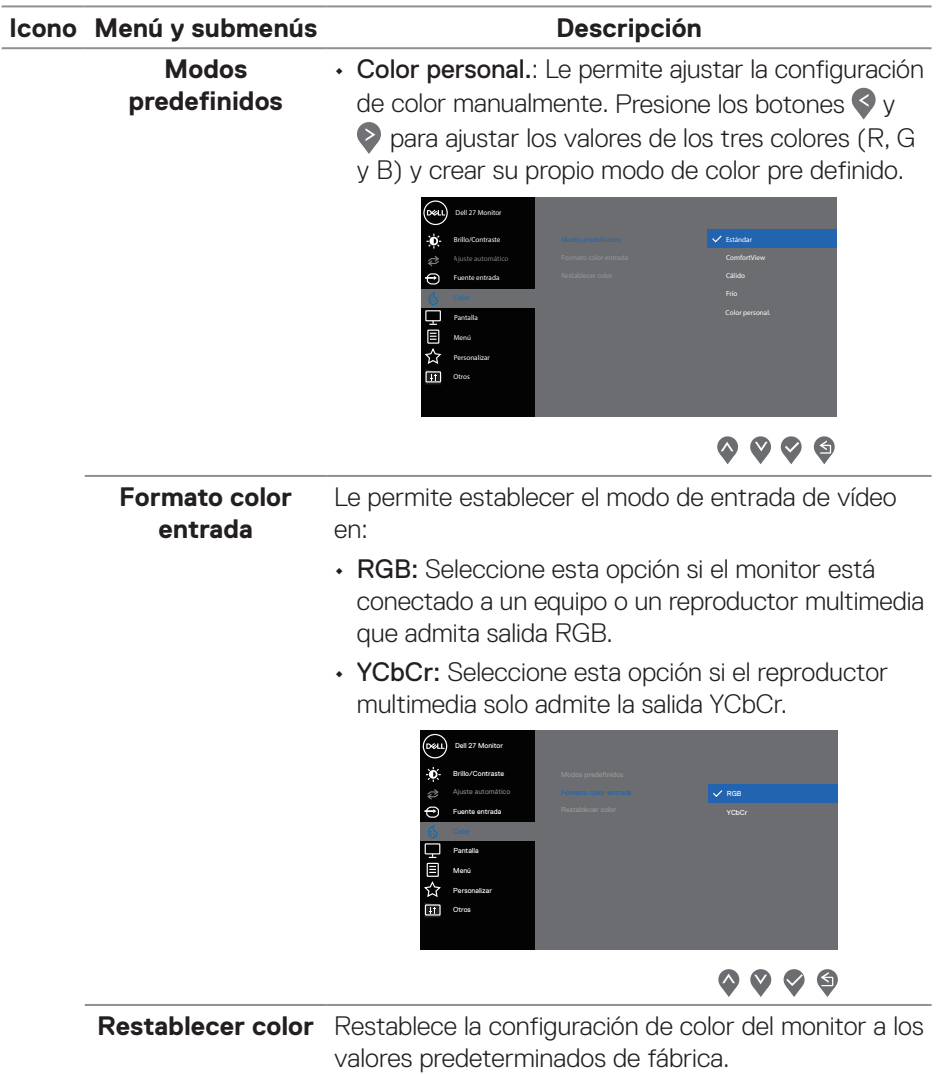

 $(\nabla)$ 

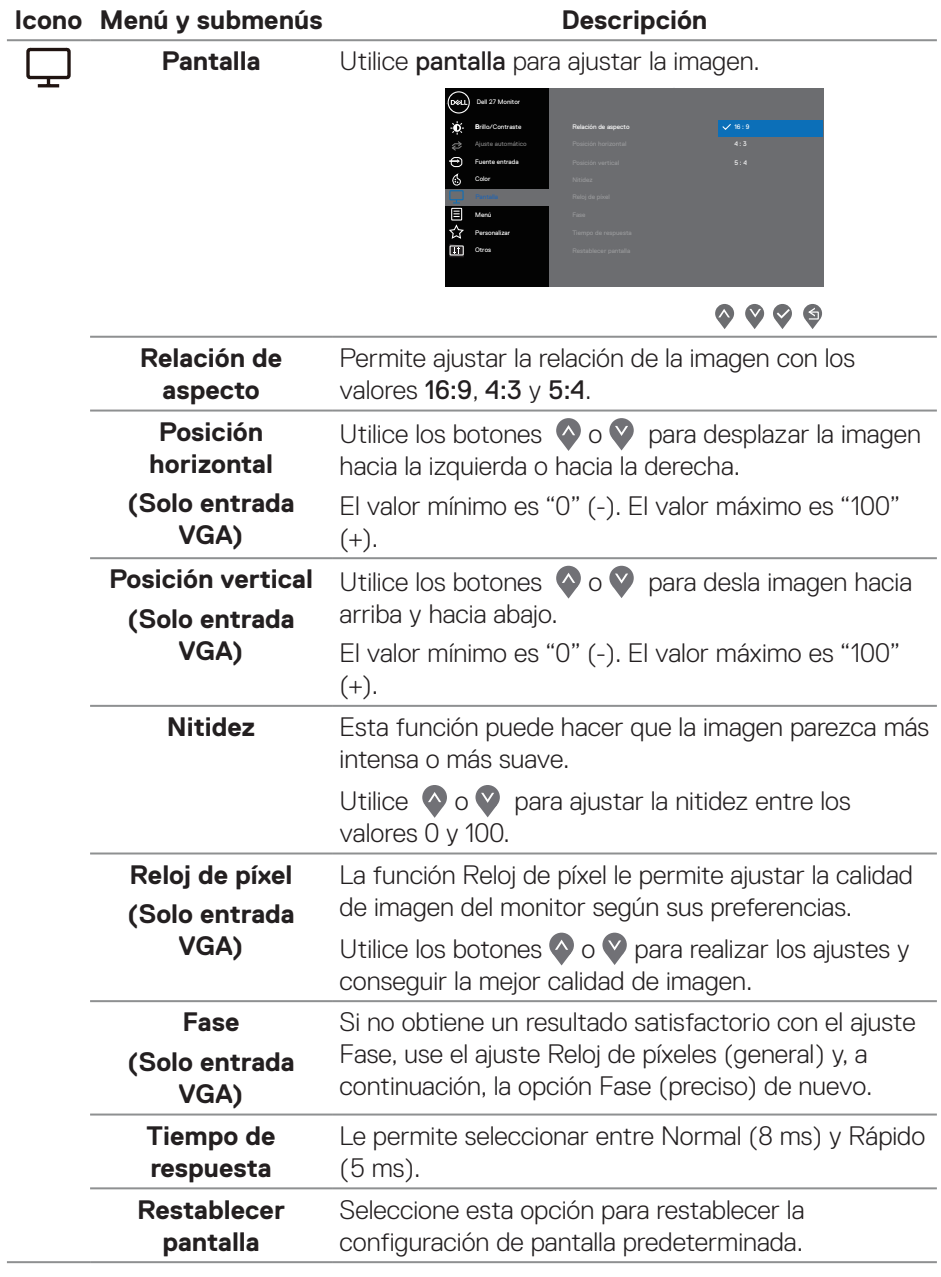

 $(\sim$ LL

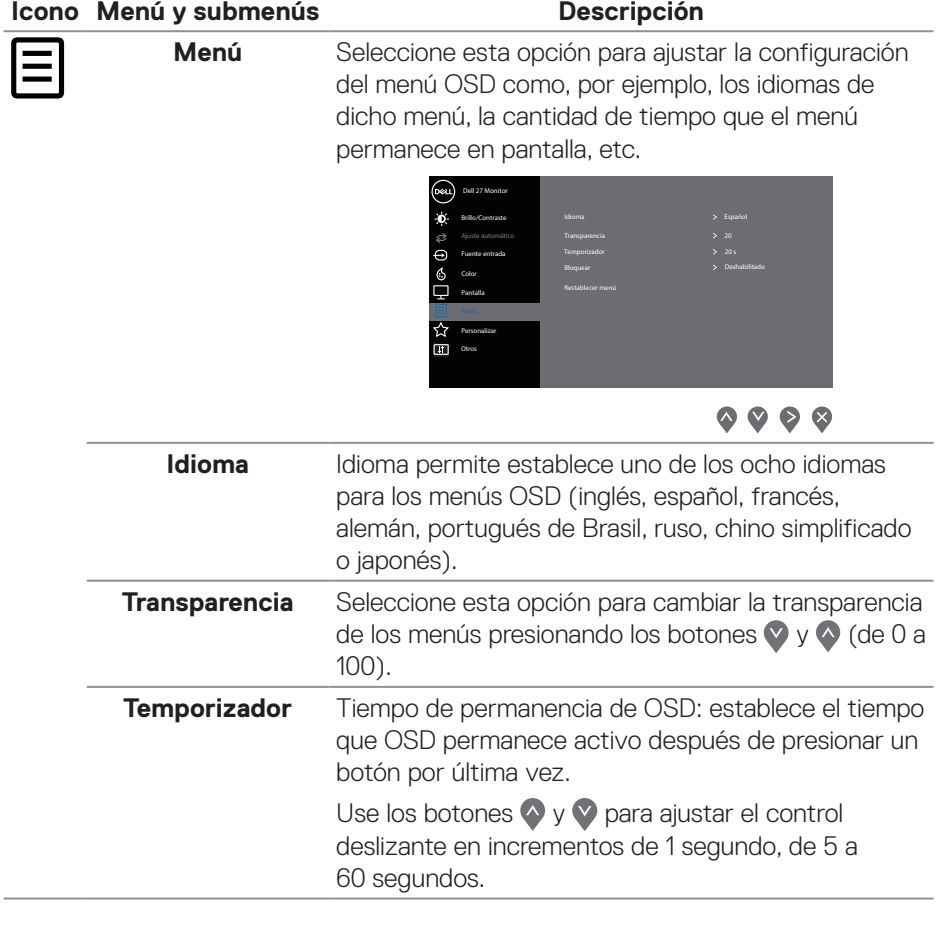

 $(\nabla)$ 

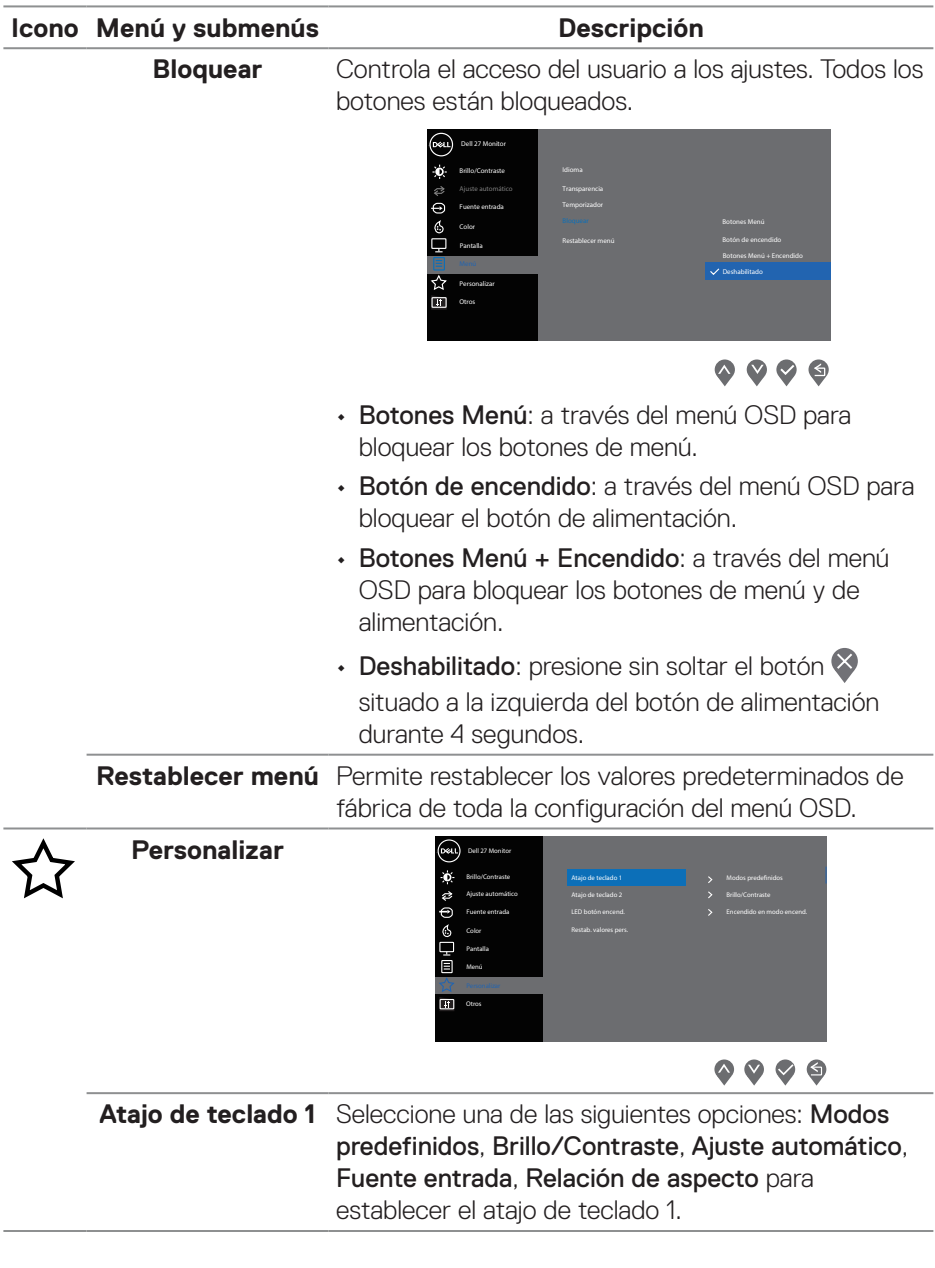

 $($ DELL

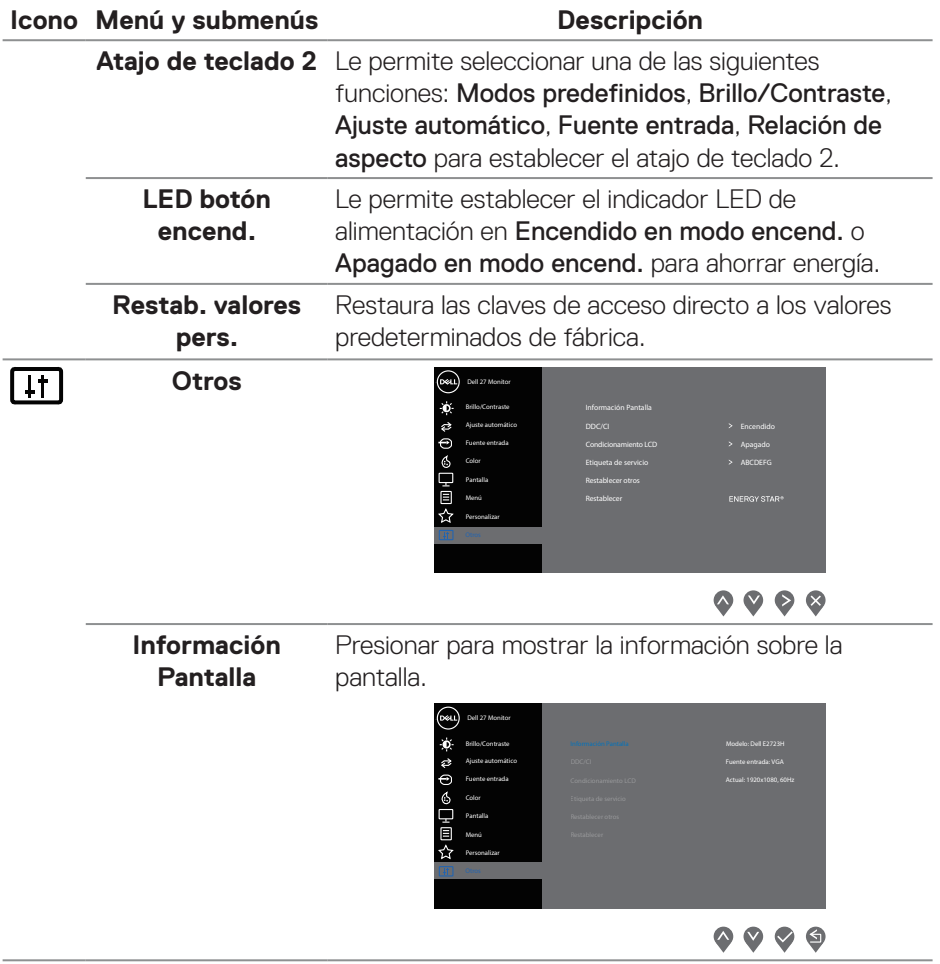

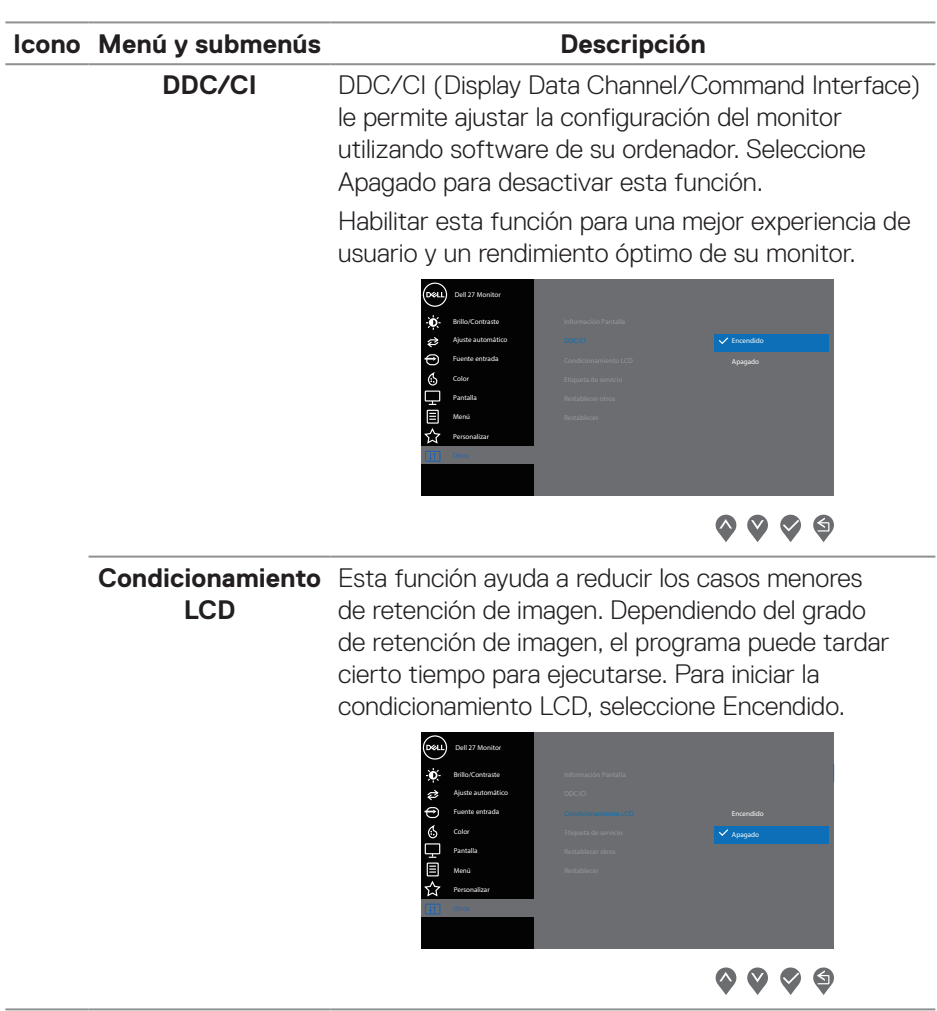

 $($ DELL

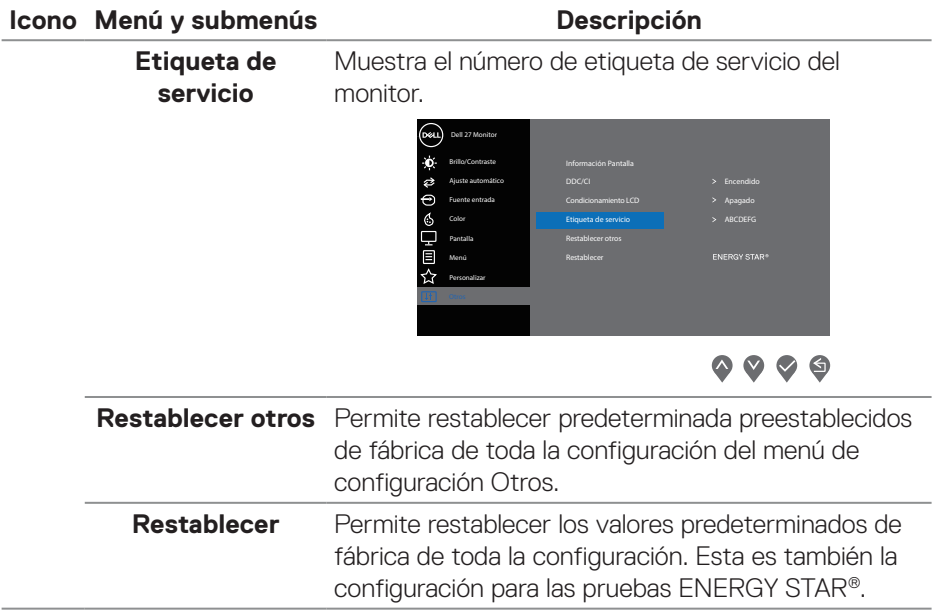

 $(\nabla \times L)$ 

#### **Mensajes de advertencia OSD**

Se muestra el siguiente mensaje antes de deshabilitar la función DDC/CI.

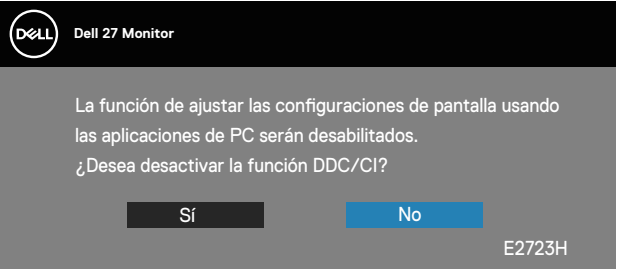

Cuando el monitor entre en el modo de suspensión, se mostrará el siguiente mensaje:

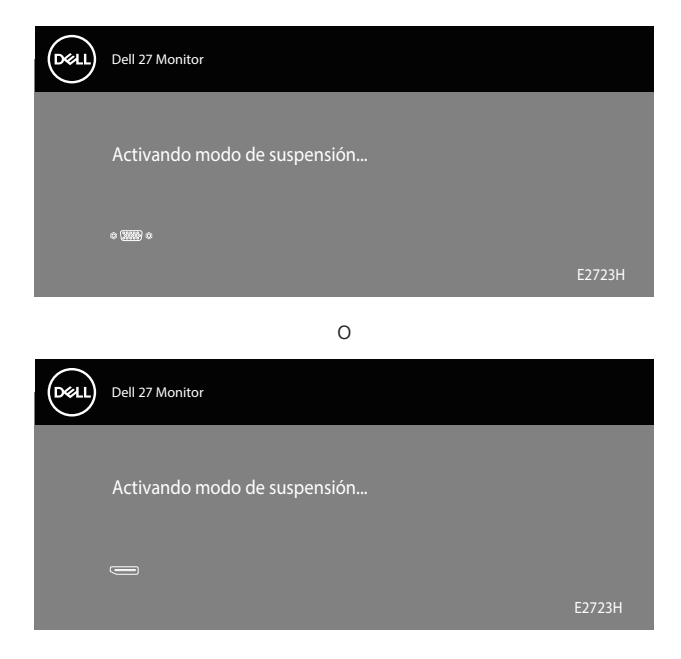

DELL

Si no hay un cable VGA o DP conectado, aparecerá un cuadro de diálogo flotante tal y como se muestra a continuación. El monitor entrará en Modo de espera después de 4 minutos si permanece en este estado.

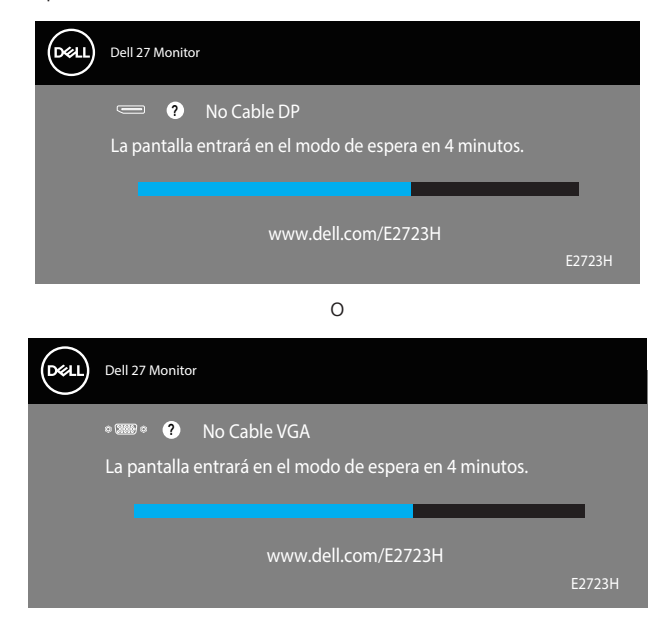

**DGL** 

## <span id="page-54-0"></span>**Establecer la resolución máxima**

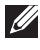

#### **NOTA: Los pasos pueden variar ligeramente según la versión de Windows que tenga.**

Para establecer la resolución máxima del monitor:

En Windows 8.1:

- 1. En Windows 8.1, seleccione el icono Escritorio para cambiar al escritorio clásico.
- 2. Haga clic con el botón secundario en el escritorio y haga clic en **Screen Resolution (Resolución de pantalla)**.
- 3. Si tiene más de un monitor conectado, asegúrese de seleccionar **E2723H**.
- 4. Haga clic en la lista desplegable Screen Resolution (Resolución de pantalla) y seleccione **1920 x 1080**.
- 5. Haga clic en **OK (Aceptar)**.

En Windows 10 y Windows 11:

- 1. Haga clic con el botón secundario en el escritorio y elija **Display settings (Configuración de pantalla)**.
- 2. Si tiene varios monitores conectados, asegúrese de seleccionar **E2723H**.
- 3. Haga clic en la lista desplegable Display Resolution (Resolución de pantalla) y seleccione **1920 x 1080**.
- 4. Haga clic en **Keep Changes (Conservar cambios)**.

Si no aparece **1920 x 1080** como una opción, debe actualizar el controlador gráfico a la versión más reciente. En función del equipo, complete uno de los siguientes procedimientos:

Si tiene un equipo de escritorio o portátil Dell:

• Vaya a la página web **<https://www.dell.com/support>**, especifique la etiqueta de servicio y descargue el controlador más reciente para la tarjeta gráfica.

Si utiliza un equipo que no sea Dell (portátil o de escritorio):

- Diríjase al sitio de soporte de su equipo y descargue los controladores gráficos más recientes.
- Diríjase al sitio web de la tarjeta gráfica y descargue los controladores gráficos más recientes.

DØLI

## <span id="page-55-0"></span>**Solucionar problemas**

**ADVERTENCIA: Antes de empezar con cualquiera de los procedimientos de esta sección, siga las** [Instrucciones de seguridad](#page-5-1)**.**

## **Comprobación automática**

El monitor le proporciona una función de comprobación automática que verifica que el monitor funciona adecuadamente. Si el monitor y su PC están conectados correctamente, pero la pantalla del monitor permanece oscura, ejecute la comprobación automática del monitor llevando a cabo los pasos siguientes:

- 1. Apague tanto su PC como el monitor.
- 2. Desconecte todos los cables de vídeo del monitor. De esta forma, el equipo no se verá implicado.
- 3. Encienda el monitor.

Si el monitor funciona correctamente, detecta que no hay señal y aparece uno de los siguientes mensajes. En el modo de comprobación automática, el LED de alimentación permanece iluminado en color blanco.

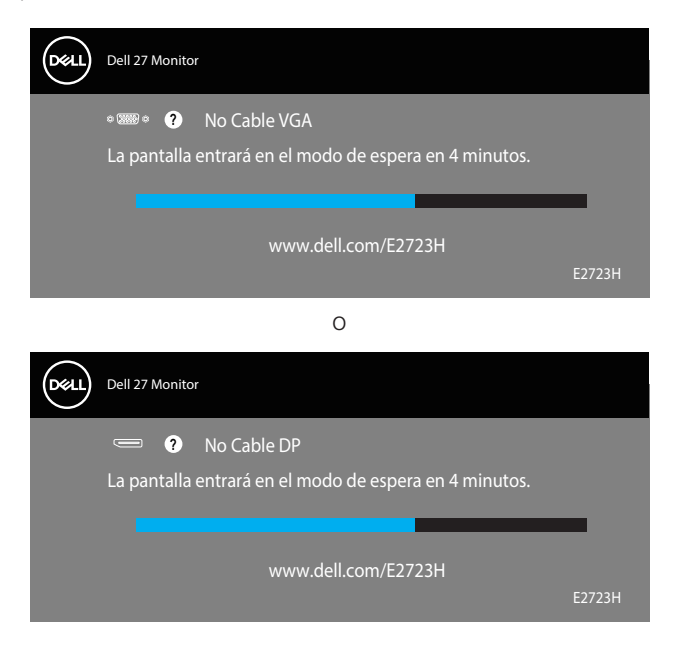

**DGL** 

#### **NOTA: Este cuadro también aparece durante el funcionamiento normal del sistema en el caso de que el cable de vídeo se desconecte o sufra algún tipo de daño.**

4. Apague el monitor y vuelva a conectar el cable de vídeo; encienda su PC y el monitor.

Si el monitor permanece oscuro después de volver a conectar los cables, compruebe el controlador de vídeo y el equipo.

DELI

## <span id="page-57-1"></span><span id="page-57-0"></span>**Diagnósticos integrados**

El monitor cuenta con una herramienta de diagnósticos integrados que ayuda a determinar si cualquier anomalía de la pantalla que está experimentando es un problema inherente al monitor o a su PC y tarjeta de vídeo.

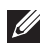

**NOTA: Los diagnósticos integrados solo se pueden ejecutar cuando el cable de vídeo esté desconectado y el monitor se encuentre en el modo de comprobación automática.**

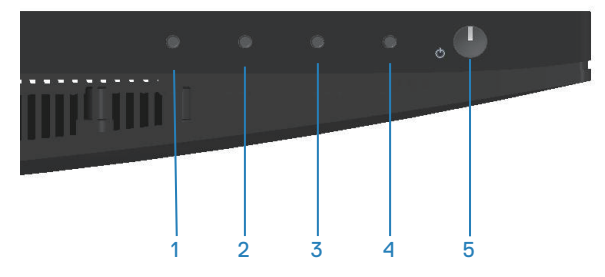

Para ejecutar los diagnósticos integrados:

- 1. Asegúrese de que la pantalla está limpia, es decir, no tiene partículas de polvo en su superficie.
- 2. Desconecte los cables de vídeo de la parte posterior de su PC o monitor. A continuación, el monitor entrará en el modo de comprobación automática.
- 3. Presione sin soltar el botón Salir (botón 4) durante 4 segundos para entrar en el menú de bloqueo y desbloqueo del menú OSD.

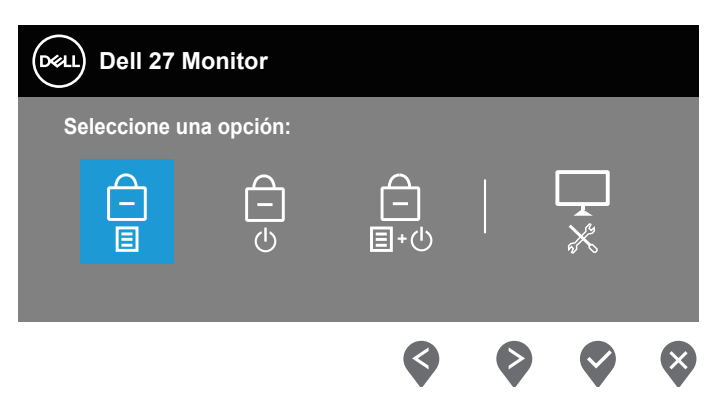

**DGL** 

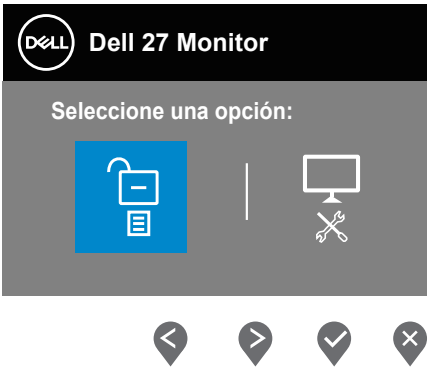

- 4. Seleccione el icono  $\frac{1}{2}$  para ejecutar los diagnósticos integrados.
- 5. Inspeccione atentamente la pantalla para comprobar si tiene anomalías.
- 6. Presione el botón Subir (botón 1) situado en la cubierta posterior de nuevo. El color de la pantalla cambia a gris.
- 7. Inspeccione la pantalla para comprobar si tiene anomalías.
- 8. Repita los pasos 6 y 7 para inspeccionar la visualización en las pantallas de patrón roja, verde, azul, negra, blanca y texto.

La comprobación finaliza cuando aparezca la pantalla de patrón de texto. Para salir, presione de nuevo el botón Arriba (botón 1).

Si no detecta ninguna anomalía en la pantalla con la herramienta de diagnósticos integrados, el monitor funciona correctamente. Compruebe la tarjeta de vídeo y su PC.

DEL

## <span id="page-59-0"></span>**Problemas comunes**

La tabla siguiente incluye información general sobre problemas comunes del monitor que puede encontrar y las posibles soluciones:

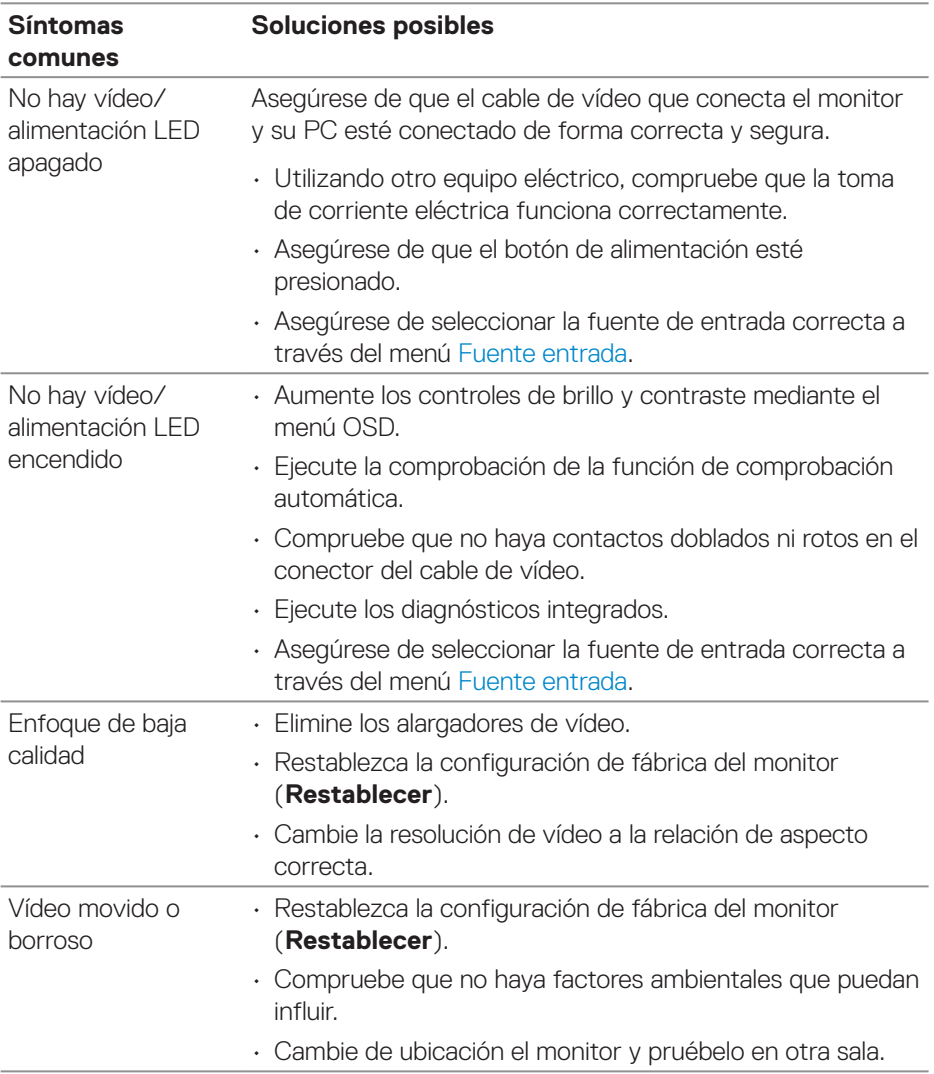

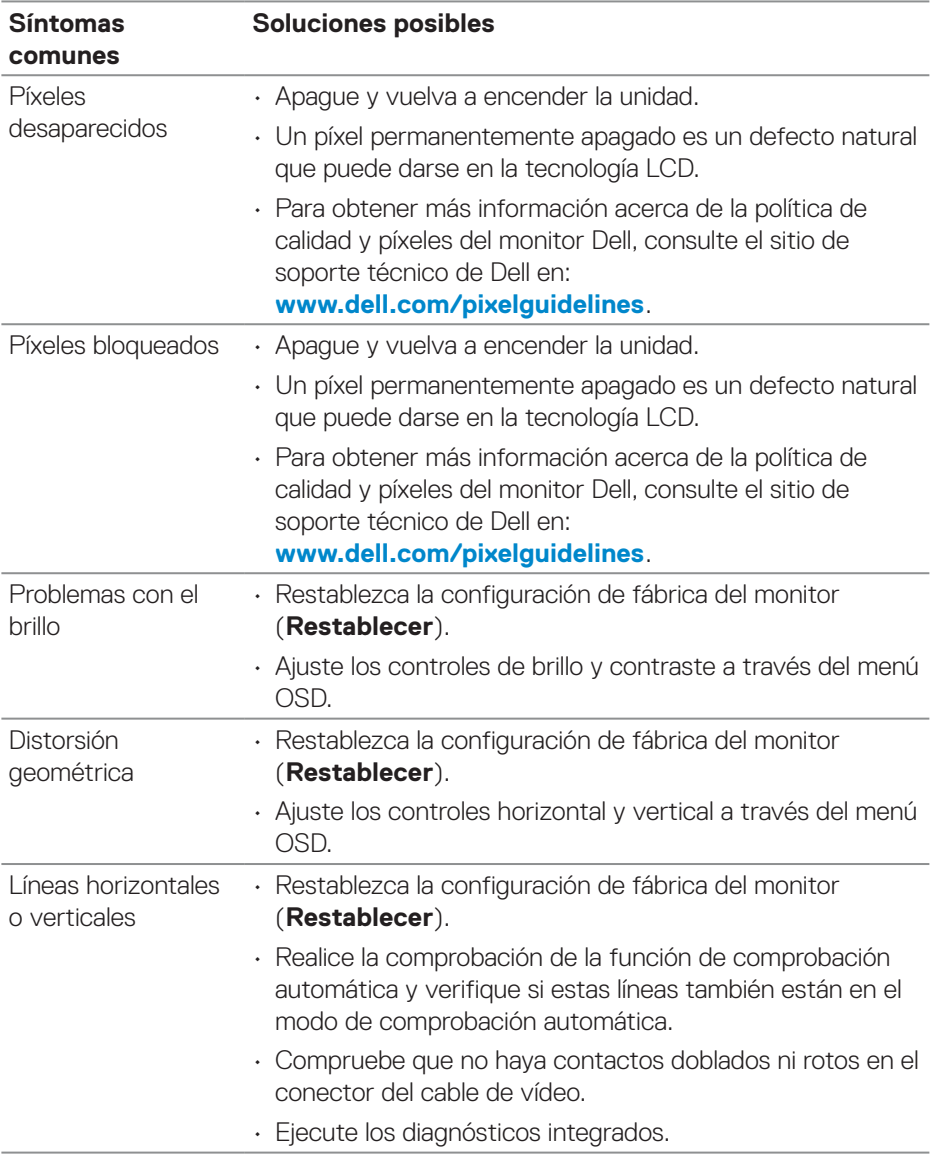

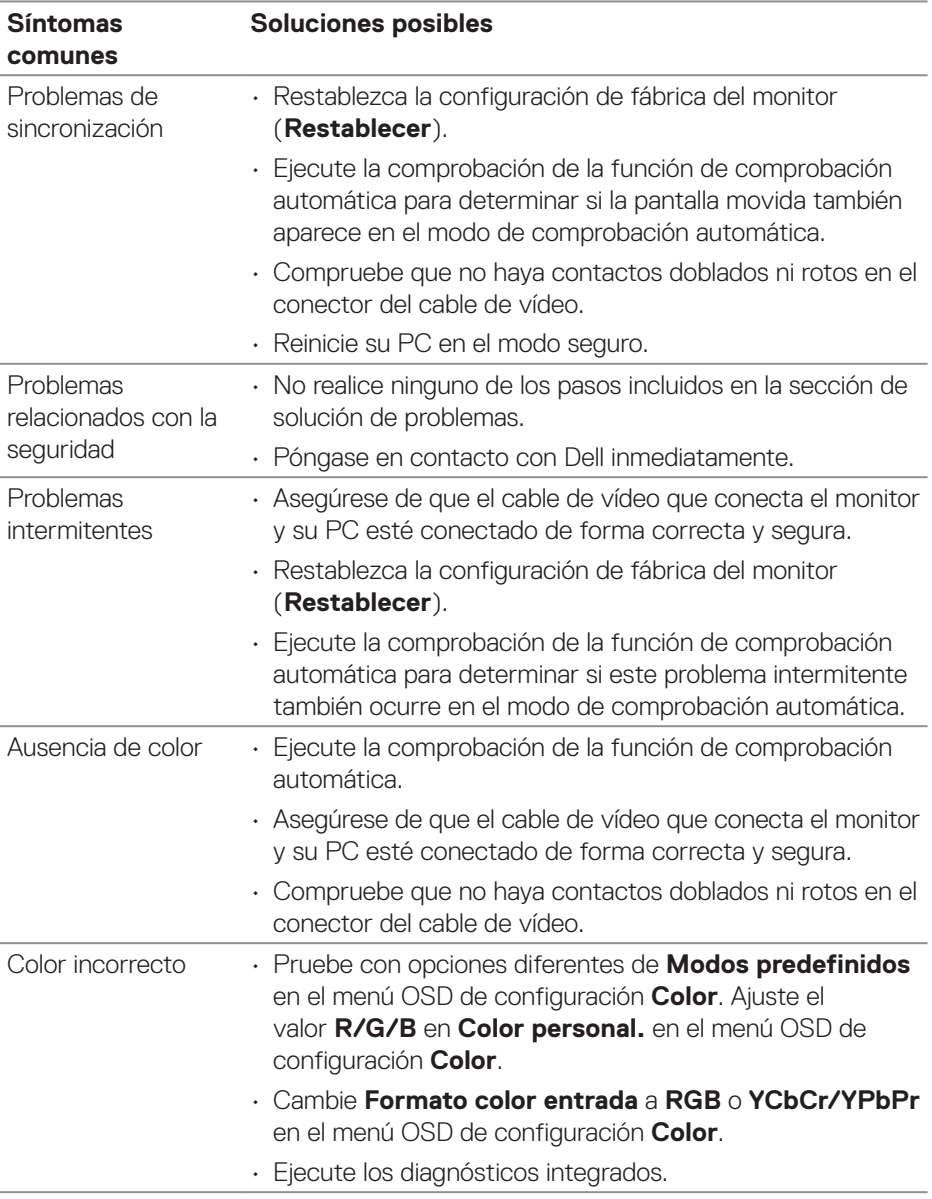

 $(\overline{DCL}$ 

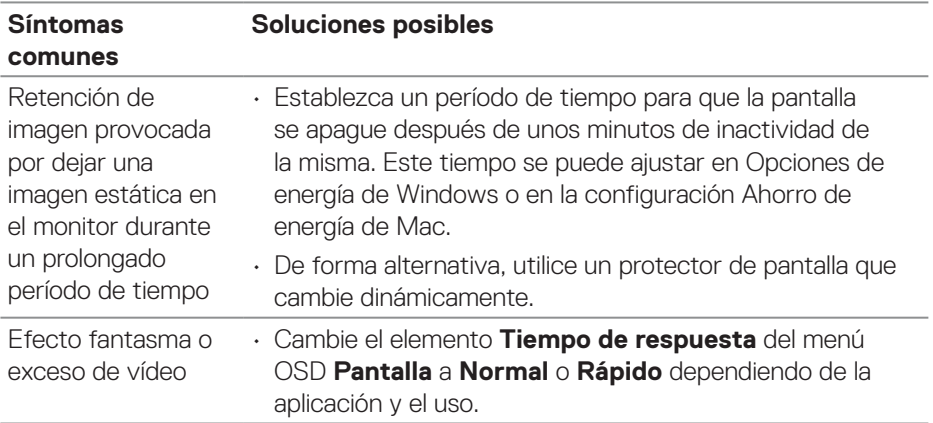

 $($ DELL

<span id="page-63-0"></span>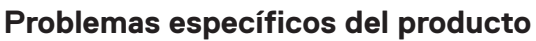

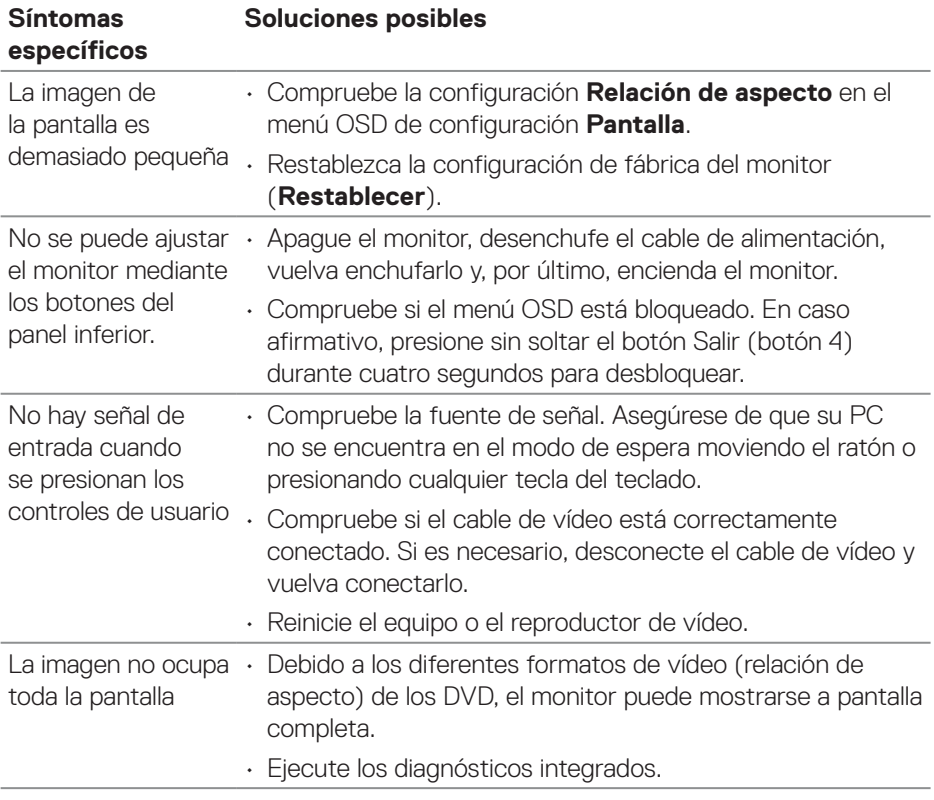

 $(\text{bell})$ 

## <span id="page-64-0"></span>**Información reguladora**

## **Avisos FCC (solo para EE. UU.) y otra información sobre normativas**

Para obtener detalles acerca de los avisos FCC y otra información sobre normativas, consulte el sitio web sobre el cumplimiento de normativas en **[www.dell.com/regulatory\\_compliance](https://www.dell.com/regulatory_compliance)**.

## **Base de datos de productos de la UE para la etiqueta energética y hoja de información del producto**

E2723H: **<https://eprel.ec.europa.eu/qr/1140053>**

## <span id="page-64-1"></span>**Contactar con Dell**

Para ponerse en contacto con Dell en referencia a ventas, soporte técnico o problemas de servicio de atención al cliente. Consulte el sitio web **[www.dell.com/contactdell](https://www.dell.com/contactdell)**.

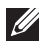

**NOTA: La disponibilidad varía en función del país y el producto, y algunos servicios podrían no estar disponibles en su país.**

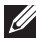

**NOTA: Si no tiene una conexión activa a Internet, puede encontrar información de contacto en su recibo de compra, factura de transporte, factura o catálogo de productos de Dell.**